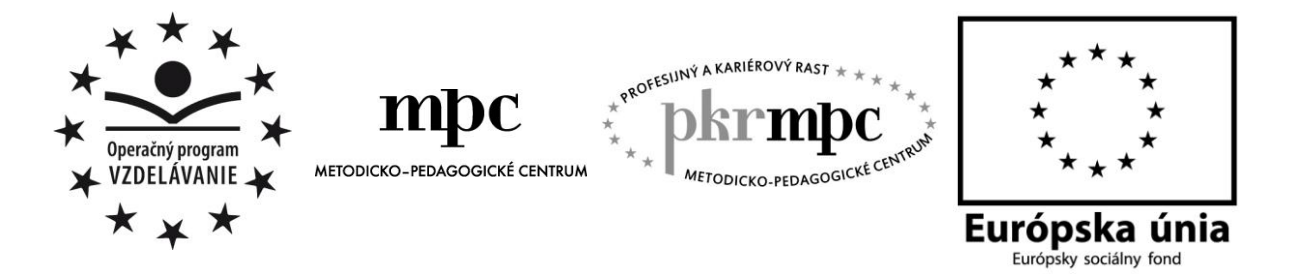

**Moderné vzdelávanie pre vedomostnú spoločnosť / Projekt je spolufinancovaný zo zdrojov EÚ**

Mgr. Róbert Truchan

# **Vyuţitie softvéru Cabri Geometry vo vyučovaní matematiky na stupni ISCED 2**

Osvedčená pedagogická skúsenosť edukačnej praxe

Prešov, 2012

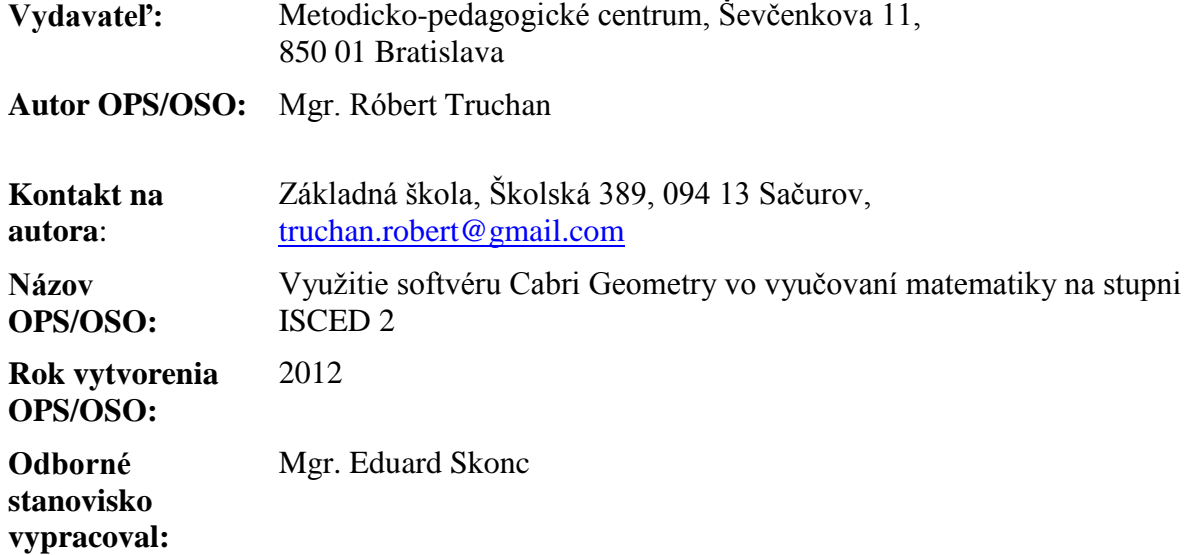

Táto osvedčená pedagogická skúsenosť edukačnej praxe/osvedčená skúsenosť odbornej praxe bola vytvorená z prostriedkov projektu Profesijný a kariérový rast pedagogických zamestnancov. Projekt je financovaný zo zdrojov Európskej únie.

#### **Kľúčové slová**

geometria, výkres, zošit, interaktivita, motivácia, geometria, hra, spätná väzba, konštrukcia, objekt, obvod, obsah, útvar, rovnobežník, lichobežník, trojuholník

#### **Anotácia**

Využitie moderných technológií vo vyučovaní predmetu matematika sa už stáva samozrejmosťou. Učiteľ má k dispozícií značné množstvo produktov, ktoré môže implementovať do vyučovania matematiky a geometrie. Učiteľ musí vedieť vybrať ten správny produkt, pomocou ktorého dokáže žiakom odovzdať čo možno najviac vedomostí a zručností. Celý proces odovzdávania vedomostí by mal prebehnúť čo najefektívnejšie. Medzi vhodné nástroje, spĺňajúce tieto podmienky, patria aj produkty vytvorené softvérom Cabri Geometry.

Cieľom tejto osvedčenej pedagogickej skúsenosti je predstaviť a popísať samotný softvér, ktorý nie je medzi učiteľmi veľmi známy a takisto predstaviť konkrétne výkresy, vytvorené týmto softvérom. Snahou tejto práce je popísať metodiku ich využitia na vyučovacích hodinách matematiky na druhom stupni základných škôl.

### **OBSAH**

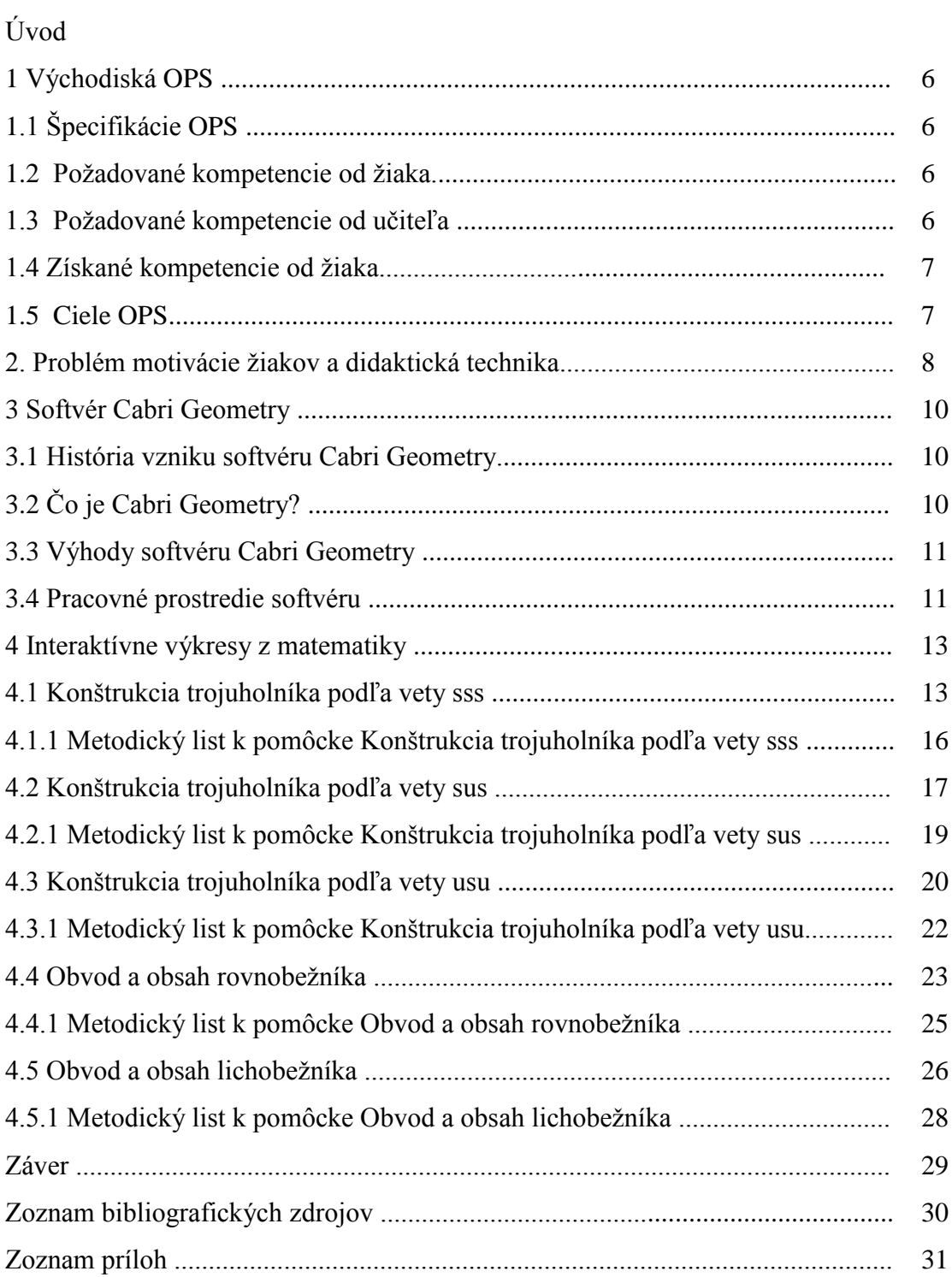

### **ÚVOD**

Aj keď sme dnes v 21. storočí, ešte stále je využívanie informačno - komunikačných technológií (IKT) vo vyučovacom procese skôr výnimkou ako pravidlom. Dosiahnutie samotného cieľa edukačného procesu je podmienené vhodným využitím učebných metód a pomôcok, ktoré dokážu tento proces žiadaným spôsobom ovplyvniť. Učiteľ tu zohráva najdôležitejšiu úlohu, ako tvorca a realizátor vyučovacej hodiny. Jeho úlohou je využiť a aplikovať také postupy a pomôcky, ktoré nevyhnutne povedú k efektívnejšiemu osvojeniu si učiva a zručností žiakmi.

Až na pár jednotlivcov je matematika pre žiakov strašiakom. Je nevyhnutné, aby sa učiteľ snažil vyučovať zaujímavo a najmä efektívne. Mal by motivovať žiakov k samostatnej práci a sebazdokonaľovaniu. Objavovanie nových poznatkov samotnými žiakmi vytvára ich kladný vzťah k predmetu. Expozícia učiva musí byť názorná, pretože žiak si najviac pamätá poznatky získané zrakovým vnímaním. Práve využitie IKT v edukačnom procese pôsobí motivujúco a je dostatočne efektívnym spôsobom, pre dosiahnutie požadovaných cieľov.

V práci sme sa rozhodli predstaviť našu osvedčenú pedagogickú skúsenosť (OPS), ktorá pozostáva z využívania softvéru Cabri Geometry vo vyučovaní matematiky. Zamerali sme sa na tvorbu a následnú implementáciu interaktívnych výučbových výkresov v predmete matematika. Našou snahou bolo poukázať na to, že vhodne spracované výkresy sú významným motivačným činiteľom vo vyučovaní matematiky, skvalitňujú a zefektívňujú celkový výsledok jeho výučby.

V tejto práci sme predstavili interaktívne výkresy pre konkrétne témy vyučovacích hodín. Venovali sme sa konštrukcii trojuholníka podľa vety sss, sus, usu a obsahu a obvodu rovnobežníka a lichobežníka.

### **1 VÝCHODISKÁ OPS**

Cieľom výučby matematiky je, aby žiak získal schopnosť používať matematiku vo svojom budúcom živote. Matematika má rozvíjať žiakovo logické a kritické myslenie, schopnosť argumentovať a komunikovať a spolupracovať v skupine pri riešení problémov. Žiak ju spoznáva ako súčasť ľudskej kultúry a dôležitý nástroj pre spoločenský pokrok. [1]

Obsah vzdelávania je spracovaný na kompetenčnom základe, čo znamená, že matematické poznatky sú žiakom prezentované s využitím už existujúcich matematických poznatkov žiakov a skúseností s aplikáciou už osvojených poznatkov. Pri prezentovaní matematických poznatkov a skúseností sa prioritne zameriava na rozvoj žiackych schopností, predovšetkým väčšou aktivizáciou žiakov. [1]

V tejto práci sme sa venovali konkrétnym témam z oblasti geometrie, a to konštrukcii trojuholníka podľa vety sss, sus, usu. Zaoberali sme sa aj problematikou zameranou na obsah a obvod rovnobežníka a lichobežníka.

#### **1.1 Špecifikácie OPS**

Typ školy: základná škola, nižšie stredné vzdelávanie

**Kategória pedagogických zamestnancov**: učiteľ

Podkategória: učiteľ pre nižšie stredné vzdelávanie

**Vzdelávacia oblasť**: Matematika a práca s informáciami

**Ročníky**: siedmy a ôsmy

**Predmet**: matematika

**Tematické celky**: Konštrukcia trojuholníka podľa vety sss, sus, usu; Obsah a obvod rovnobežníka a lichobežníka

#### **1.2 Poţadované kompetencie od ţiaka**

Považujeme za dôležité, aby žiak ovládal:

- základy práce s počítačom,
- základy práce s interaktívnou tabuľou,
- základné znalosti práce so softvérom Cabri Geometry.

#### **1.3 Poţadované kompetencia od učiteľa**

#### Na učiteľa sú kladené nasledovné požiadavky:

dobré znalosti práce s internetom a internetovými prehliadačmi,

- základné znalosti práce s počítačom a dataprojektorom,
- základné znalosti práce s interaktívnou tabuľou,
- pokročilé znalosti práce so softvérom Cabri Geometry.

#### **1.4 Získané kompetencie ţiaka**

Prostredníctvom tejto OPS žiak získa tieto kompetencie:

- dokáže analyzovať a rozoberať konštrukčný problém,
- systematizuje si získané zručnosti a vedomosti,
- rieši úlohu modelovaním situácie,
- nachádza viac možností riešenia.
- rieši konštrukčné úlohy,
- upevňuje si kvantitatívne vlastnosti pojmov obvod a obsah.

#### **1.5 Ciele OPS**

#### Hlavné ciele OPS:

- demonštrácia využitia softvéru Cabri Geometry pre učiteľov matematiky,
- opis a metodika využitia konkrétnych pomôcok vytvorených pomocou Cabri Geometry:
- konštrukcia trojuholníka podľa vety sss,
- konštrukcia trojuholníka podľa vety sus,
- konštrukcia trojuholníka podľa vety usu,
- obsah a obvod rovnobežníka,
- obsah a obvod lichobežníka.
- ponúknuť učiteľom súbor odporúčaní uľahčujúcich tvorbu interaktívnych výkresov.

### **2 PROBLÉM MOTIVÁCIE ŢIAKOV A DIDAKTICKÁ TECHNIKA**

Vo vyučovacom procese sa často stretávame s problémom motivácie žiakov. Keby sme urobili prieskum v obľúbenosti jednotlivých predmetov medzi žiakmi, matematika by zrejme medzi najobľúbenejšími predmetmi neskončila. Matematika je medzi žiakmi akýmsi postrachom. Je to do istej miery spôsobené abstraktnosťou pojmov a postupov, ktorým sa matematika venuje. Dôležitou úlohou, ktorú učiteľ pri riadení vyučovacej hodiny má, je vhodným spôsobom motivovať žiakov.

Teoretickou analýzou možno v priebehu vyučovacieho procesu vyčleniť nasledovné fázy:

- motivačná časť príprava žiakov na aktívne osvojovanie učiva,
- expozičná časť prvotné zoznamovanie žiakov s novým učivom,
- fixačná časť prvotné opakovanie a utvrdzovanie učiva,
- diagnostická časť preverovanie osvojených vedomostí, spôsobilostí, zručností a návykov,
- aplikačná etapa využívanie vedomostí, spôsobilostí, zručností a návykov.

Motivačná fáza vyučovacieho procesu má významnú úlohu. Každý z vlastného života vie, že ak pristupuje k plneniu istej povinnosti so záujmom, z presvedčenia a pod., že výsledky sú oveľa hodnotnejšie ako vtedy, keď túto činnosť vykonáva z donútenia. Táto skutočnosť popisuje i známa téza, že správna motivácia je zárukou polovice úspechu. Významnými prvkami motivácie je spájanie teórie s praxou, nastoľovanie rôznych problémových situácií, vyvolávanie skúseností žiakov a pod. Riešeniami problému ako vhodne motivovať a aktivizovať žiakov, aby učenie matematiky nebolo monotónnym a nudných, ale transformovalo sa na aktívne osvojovanie si nových vedomostí a zručností prínaša didaktika a ňou ponúkané motivačné metódy. V praxi sú bohužiaľ motivačné metódy využívane minimálne alebo nedostatočne. Týmto postojom si pedagógovia nielen sťažujú prácu, ale oberajú svojich žiakov aj o radosť z učenia sa. [5]

Učiteľ môže vo vyučovacom procese využiť rôzne motivačné metódy. Základom, na ktorý by mal pamätať každý učiteľ je, že pochvala by mala vždy prevažovať nad kritikou. Žiakov môžeme motivovať citovo zaujímavým rozprávaním alebo aktivizujúcim rozhovorom. Potrebným je uvádzať zaujímavé príklady, problémy a hádanky. Pri vytváraní vyučovacej hodiny je potrebné zapojiť fantáziu, aby sa hodiny nepodobali na seba ako vajce vajcu, ale aby bola každá iná. Existuje množstvo metód, ktoré možno využiť pri aktivizácii žiakov. Vo vyučovaní geometrie sa najviac využíva metóda motivačnej demonštrácie, kedy učiteľ pomocou názornej ukážky získava záujem žiakov o poznávanú skutočnosť. S vývojom nových technológií sa v tejto oblasti motivácie žiakov otvárajú nové možnosti.

Význam technických vyučovacích prostriedkov sa pokúsime ilustrovať na niekoľkých číslach. Priemerný človek si zapamätá približne:

- $\bullet$  10% z toho, čo číta,
- $\bullet$  20% z toho, čo počuje,
- 30% z toho, čo vidí v podobe obrazu,
- 50% z toho, čo vidí a súčasne počuje,
- 70% z toho, čo súčasne vidí, počuje a aj aktívne vykonáva,
- 90% z toho, k čomu dospel sám, na základe vlastnej skúsenosti, vykonávaním nejakej činnosti.

Používanie učebných pomôcok a didaktickej techniky vo vyučovacom procese súvisí najmä s didaktickou zásadou názornosti. Učebné pomôcky a didaktická technika nemajú slúžiť iba na zabezpečenie názornosti vyučovacieho procesu, ich použitie je oveľa širšie. Často predstavujú aj zdroj vedomostí, zručností a návykov žiakov. Sú nevyhnutné aj pri abstraktnom myslení. Vyplýva to z toho, že názorné predstavy sú jedným z prvkov a predpokladov myslenia. Akokoľvek veľká abstrakcia si do istej miery vyžaduje príslušné vnemy a predstavy. Znamená to, že učebné pomôcky a didaktická technika uľahčujú pochopiť abstraktné prvky učiva, prispievajú k rozvoju myslenia. [6]

Tvorba a výber učebnej pomôcky a didaktickej techniky závisí od toho, aké ciele si učiteľ na vyučovacej hodine vytýčil a aké metódy chce pre dosiahnutie vytýčených cieľov použiť. Učebné pomôcky a didaktická technika sú pre učiteľa dôležitým prvkom pre zefektívnenie vyučovacieho procesu. Žiakom pomáha osvojiť si učivo, ktoré by bez použitia didaktickej techniky nemali možnosť zvládnuť, alebo by ho zvládli len veľmi ťažko. Informácie, ktoré sú podávané žiakom sú kvalitnejšie spracované a rozvíjajú u žiakov dané zručnosti s väčšou efektivitou. Využívanie didaktickej techniky vo vyučovacom procese je nespochybniteľne obrovským prínosom pre všetkých, ktorí sa na tomto procese zúčastňujú. Medzi modernú a medzi širokou verejnosťou uznávanú didaktickú techniku môžeme zaradiť aj interaktívnu tabuľu a výpočtovú techniku. Kombináciou interaktívnej tabule, notebooku a softvéru Cabri Geometry vznikne učebná pomôcka, ktorá spĺňa náročné kritériá zásady názornosti. Rovnako vhodným prostriedkom je aj dataprojektor, ktorým možno nahradiť interaktívnu tabuľu. Projekcia poznatkov a predstáv dataprojektorom je rovnako názorná, ale chýba u nej prvok interaktivity, ktorú u interaktívnej tabule predstavuje ovládanie prostredia počítača pomocou prstu alebo interaktívneho pera.

### **3 SOFTVÉR CABRI GEOMETRY**

S modernou dobou prichádzajú do školstva moderné technológie, medzi ktoré patrí aj softvér Cabri Geometry. Tento didaktický program bol vyvinutý pre výučbu geometrie na školách. Nepresné a málo názorné rysovanie pomocou kružidla a ceruzky je nahradené dynamickým softvérom, ktorý má široké spektrum využitia a dáva vyučovaniu geometrie nové rozmery. Cieľom tejto práce je demonštrovať využitie softvéru Cabri Geometry vo vyučovacom procese na základnej škole. Pomocou výkresov vytvorených v tomto programe sme chceli ukázať praktické využitie programu vo vybraných témach vyučovacích hodín matematiky. Nemenej dôležitá je aj analýza problémov, s ktorými sa učiteľ stretáva vo vyučovaní geometrie a navrhnutie vhodných riešení pre ich odstránenie. Podľa nášho názoru sa veľké množstvo nedostatkov odstráni implementáciou počítačovej techniky a konkrétne softvéru Cabri geometria do vyučovania. Tento softvér je využiteľný vo všetkých fázach vyučovacej hodiny.

#### **3.1 História vzniku softvéru Cabri Geometry**

Cabri Geometry je softvér, ktorý bol vyvinutý špeciálne pre školy a vyučovanie geometrie. Tento program vytvoril ešte v 80-tych rokoch Jean - Marie Laborde, počítačový vedec a matematik. Vo francúzskom Grenobli sa so svojou skupinou pracovníkov rozhodol, že vytvorí softvér, ktorý umožní ľahšie vyučovanie geometrie. Slovo Cabri pochádza z francúzskeho Cahier de Brouillon Interactif, čo v preklade znamená návrh interaktívneho zošitu. V roku 1988 mu bola udelená cena Apple za najlepší vzdelávací program. O rok neskôr už bol k dispozícii na francúzskom vzdelávacom trhu. Priemyselnú podporu programu poskytla spoločnosť Texas Instruments, pomocou ktorej sa dostáva do školských kalkulačiek. Dnes má Labourde svoju spoločnosť s názvom Cabrilog a dodáva softvér do počítačov a kalkulačiek po celom svete.

#### **3.2 Čo je Cabri Geometry?**

Cabri geometry (Obrázok 1) je čisto didaktický softvér. Neohuruje používateľa efektmi a úžasnými animáciami. Jeho sila a veľká rozšírenosť spočíva v jeho jednoduchosti a praktickosti. Pracuje na princípe analytickej geometrie Euklidovskej roviny. Pracovnú plochu tvorí výkres s rozmermi 1m x 1m. Užívateľ vidí len jej malú časť, pričom na zvyšnú časť sa môže jednoducho premiestniť. Oproti iným grafickým softvérom sa líši hlavne v tom, že objekty vytvorené na ploche užívateľom si uložia do pamäte spôsob akým boli vytvorené. Ak neskôr zmeníme objekt vytvorený na začiatku, má to za následok zmenu ostatných objektov, ktoré vznikli závisle na pôvodnom objekte. Strana zošita a rysovacie potreby sú v programe nahradené myšou a počítačom. Medzi najdôležitejšie výhody patrí hlavne dynamickosť a interaktivita. Vstupné údaje je možné meniť, čím sa mení aj množina riešení. Žiak má priamo pred sebou celú škálu možností, a tým môže skúmať rôzne vlastnosti geometrických útvarov. Namiesto namáhavého a často nepresného rysovania sa žiak môže venovať vlastnej kreativite. Program je veľmi vhodný pre kreatívne riešenie najrôznejších problémov geometrie. Existujú rôzne inovované verzie tohto softvéru. V tejto práci sú popisované výkresy vytvorené verziou Cabri Geometry II. Okrem vylepšenej verzie Cabri Geometry II Plus je na trhu dostupná aj trojrozmerná verzia s názvom Cabri 3D.

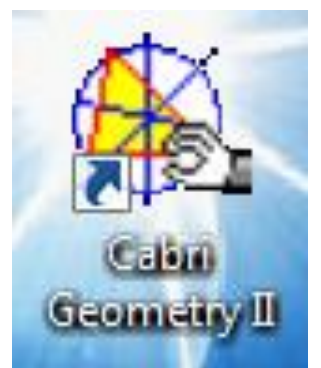

**Obrázok 1 Ikona Cabri Geometry na pracovnej ploche počítača**

Prameň: www.cabri.com

#### **3.3 Výhody softvéru Cabri Geometry**

V porovnaní s klasickou vyučovacou hodinou má vyučovanie pomocou tohto softvéru množstvo výhod. Medzi najhlavnejšie výhody patrí:

**Presnosť -** rysovanie s tradičnými pomôckami ako je pravítko a ceruzka (krieda) je častokrát nepresné. Naproti tomu softvér poskytuje výkres a počítačovo presné rysovanie pomocou myši alebo interaktívneho pera. Narysované objekty môžeme ľahko vymazať, premiestniť alebo upraviť podľa aktuálnej potreby. Vďaka tomu môžeme ušetriť množstvo času, ktorý sa môže využiť na rozvoj ďalších vedomostí a zručností.

Názornosť - konštrukcie vytvorené týmto programom sú pre učiteľa a aj pre žiakov omnoho názornejšie a dokážu demonštrovať neporovnateľne väčšie množstvo problémov ako pri klasickom vyučovaní. Zásada názornosti je jednou z najdôležitejších zásad didaktiky. Názorné didaktické pomôcky dokážu žiaka motivovať k tomu, aby sa aktívne zapájal do vyučovacieho procesu. Názornosť prispieva k rozvoju myslenia žiakov a pomáha im lepšie porozumieť abstraktným pojmom. Žiaci sa môžu venovať danej téme bez toho, aby bola ich pozornosť rozptyľovaná neželaným smerom.

Interaktivita - žiak aj učiteľ môžu kedykoľvek meniť atribúty obrázka, presúvať ich, naťahovať alebo skracovať, čím vzniká priestor pre experimentovanie a rozvíjanie predstavivosti. Učiteľ nepoužíva pomôcky vytvorené softvérom Cabri geometry iba na to, aby ich predvádzal žiakom. Žiak sa stáva aktívnym článkom vyučovacieho procesu. Najviac vedomostí a zručností si žiak osvojí, ak k poznatku dospeje svojou vlastnou aktivitou. V spolupráci s interaktívnou tabuľou sa z programu stáva vynikajúci kreatívny nástroj na rozvíjanie schopností a zručností žiakov.

Kompatibilita - tento softvér sa na trhu nachádza už niekoľko desiatok rokov. Vďaka tomu je plne funkčný aj na starších počítačoch a operačných systémoch. Uložené výkresy zaberajú na pevnom disku len niekoľko kilobajtov. Preto sa tieto súbory dajú veľmi rýchlo posielať cez email a manipulácia s nimi je ľahká a rýchla. Napríklad prezentácia vytvorená aplikáciou Microsoft Office PowerPoint má na pevnom disku až tisíc násobne väčšiu veľkosť ako výkres vytvorený softvérom Cabri geometry.

#### **3.4 Pracovné prostredie softvéru**

Po úspešnej inštalácii sa na pracovnej ploche počítača objaví ikona programu (Obrázok 1). Dvojklikom na ňu sa spustí samotný program a otvorí sa okno (Obrázok 2). V základnom

prostredí je znázornená iba časť výkresu, pričom na ostatné časti sa môžeme dostať jednoducho pomocou bežcov, ktoré sú zvýraznené na obrázku 2 červenými kruhmi.

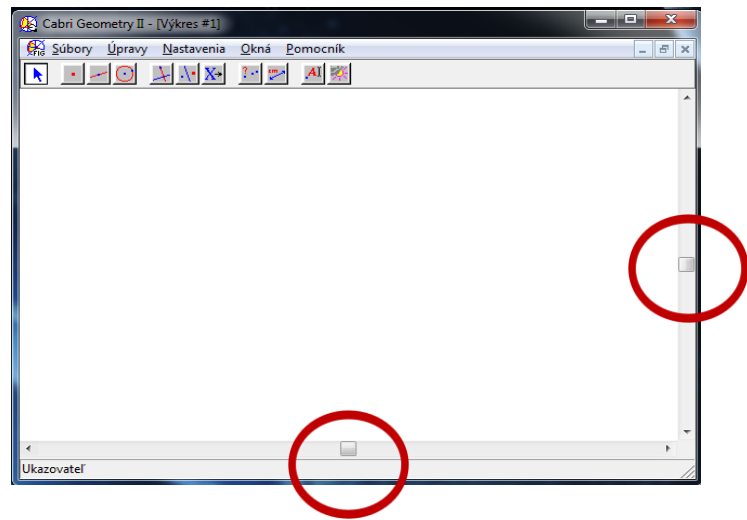

**Obrázok 2 Pracovné prostredie softvéru Cabri Geometry** Prameň: vlastný návrh

Základné pracovné prostredie ďalej tvoria tieto časti (Obrázok 3):

- **1) nadpis okna** obsahuje názov programu, v zátvorke je uvedený názov výkresu, alebo súboru s ktorým pracujeme,
- 2) **menu** obsahuje možnosti manipulovania so súborom a všeobecné nastavenia výkresu,
- **3) <b>panel s nástrojmi** obsahuje jednotlivé funkcie, ktorými môžeme vytvárať a meniť samotný výkres, popis fungovania jednotlivých funkcií je opísaný v prílohe 1,
- **4) pracovný výkres** je to miesto, kde vytvárame svoje konštrukcie,
- **5) stavový riadok** zobrazuje funkciu, ktorú máme práve aktívnu.

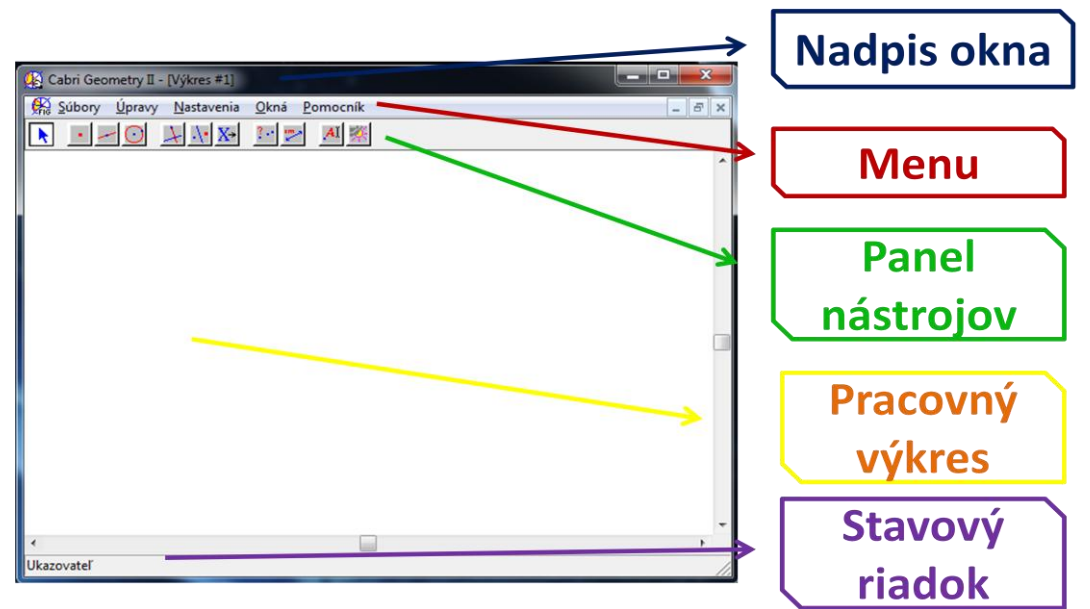

**Obrázok 3 Časti základného pracovného prostredia programu Cabri Geometry** Prameň: vlastný návrh

### **4 INTERAKTÍVNE VÝKRESY Z MATEMATIKY**

V tejto kapitole popisujeme konkrétne interaktívne výkresy vytvorené softvérom Cabri Geometry. Súčasťou podrobného popisu pomôcok je aj návrh ich použitia.

#### **4.1 Konštrukcia trojuholníka podľa vety sss**

V tejto podkapitole sme sa venovali konštrukcii trojuholníka, ak poznáme dĺžky všetkých jeho troch strán. V čom vidíme kľúčový význam našej pomôcky? Pripravili sme výkres – pomôcku, v ktorej sme sa snažili názorne demonštrovať postup a metodiku pri konštrukcii trojuholníka.

#### Možnosti použitia výkresu:

- **A.** Priamo na vyučovacej hodine v učebni vybavenej interaktívnou tabuľou, dataprojektorom, počítačom. Učiteľ otvorí výkres na interaktívnej tabuli. Ovláda danú pomôcku a prispôsobuje ju podľa potreby.
- **B.** Priamo na vyučovacej hodine v učebni vybavenej dostatočným množstvom počítačov (notebookov). Žiaci pracujú samostatne alebo vo dvojiciach. Individuálnym tempom pracujú s pomôckou, menia jej atribúty, čo má za následok zmenu riešenia konštrukčnej úlohy.
- **C.** Samoštúdium. V prípade, že sa žiak nemôže zúčastniť vyučovania, napr. z dôvodu choroby.

Pomôcku tvorí interaktívny výkres (Obrázok 4). Na výkrese môžeme nájsť nadpis a zadanie danej konštrukčnej úlohy. V ľavej hornej časti výkresu sa nachádzajú tri úsečky, ktoré predstavujú dĺžky strán trojuholníka. V ľavej časti je umiestnený popis konštrukcie trojuholníka a v strede výkresu je samotná vlastná konštrukcia trojuholníka.

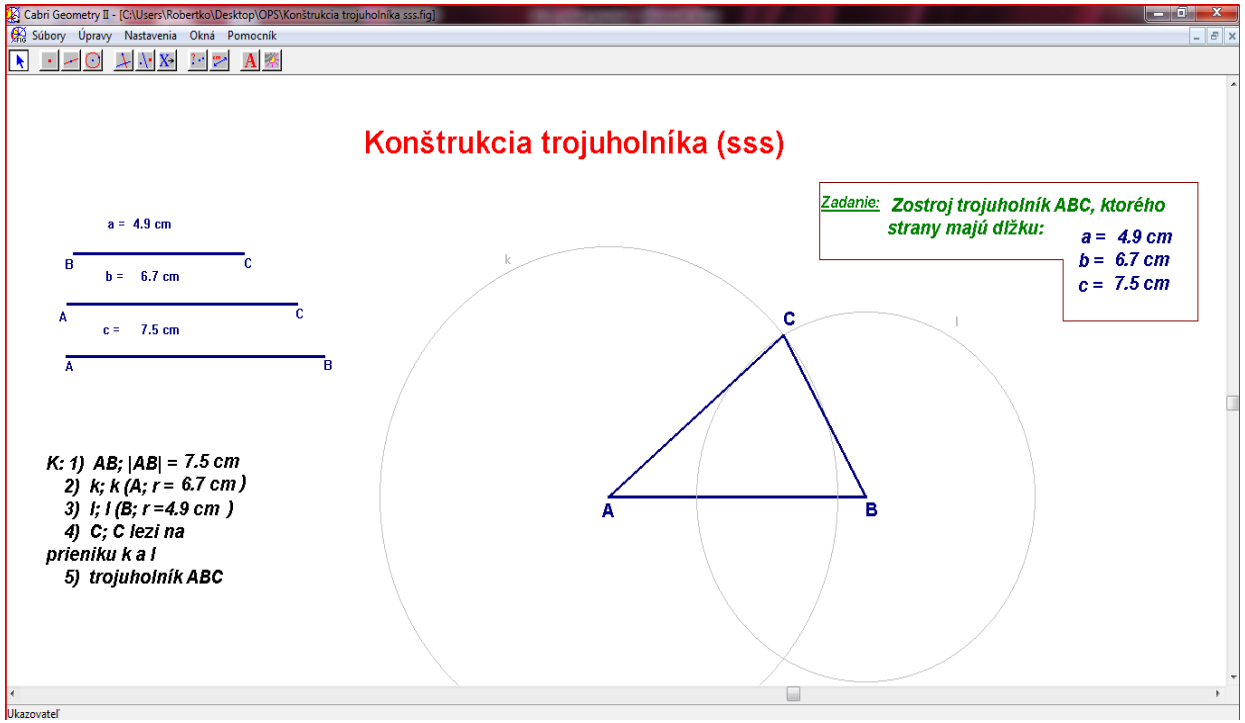

**Obrázok 4 Výkres konštrukcie trojuholníka podľa vety sss** Prameň: vlastný návrh

Výkres teda obsahuje riešenie zadanej úlohy konštrukcie trojuholníka s výnimkou jeho náčrtu. Zostrojený trojuholník je narysovaný presne, čo sa pri použití pravítka a kriedy dá dosiahnuť len ťažko. Výnimočnosť použitia tohto výkresu a softvéru Cabri Geometry však spočíva v jeho interaktivite. Obrázok totiž nie je statický. Jeho vstupné hodnoty, ktoré predstavujú dĺžky strán trojuholníka sa dajú meniť. Pre tento účel boli vytvorené tri úsečky v ľavej časti výkresu. Tieto úsečky predstavujú dĺžky strán zadaného trojuholníka. Zmenu ich veľkosti dosiahneme pomerne jednoducho. Ako príklad uvedieme zmenu veľkosti strany a, teda úsečky BC z dĺţky 4,9cm na 8,0 cm (Obrázok 5) . Prejdeme ukazovateľom (kurzorom) na miesto, kde sa nachádza bod C. Vedľa bodu C sa objaví text "tento bod" a tvar ukazovateľa sa zmení z šípky na ruku. Zaklikneme ľavé tlačidlo myši. So zakliknutým ľavým tlačidlom myši posúvame ukazovateľ doprava alebo doľava. Tým sa nám úsečka BC bude predlžovať alebo skracovať. Ak sme dĺžku úsečky zmenili na požadovanú úroveň, pustíme ľavé tlačidlo myši. Úsečku sme jednoducho chytili a natiahli. Rovnakým spôsobom môžeme meniť dĺžky ostatných strán trojuholníka.

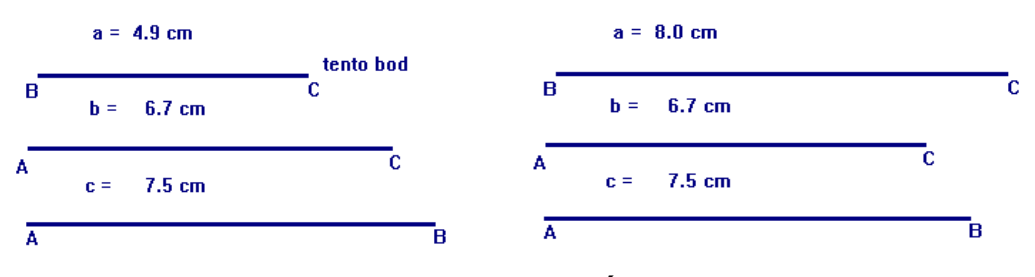

**Obrázok 5 Zmena veľkosti dĺţky strany BC**

Prameň: vlastný návrh

Zmena dĺžky strany trojuholníka má za následok ďalšie zmeny na výkrese. Keďže ostatné objekty na výkrese vznikli závisle na dĺžke tejto strany, zmena sa dotkne aj ich. Zmení sa hodnota dĺžky úsečky v zadaní. Zmení sa polomer kružnice v zápise konštrukcie. A čo je najdôležitejšie, zmení sa aj samotná konštrukcia trojuholníka. Pre lepšiu predstavu uvedieme obrázok výkresu s hodnotou a = 4,9 cm (Obrázok 6) a s hodnotou a = 8 cm (Obrázok 7).

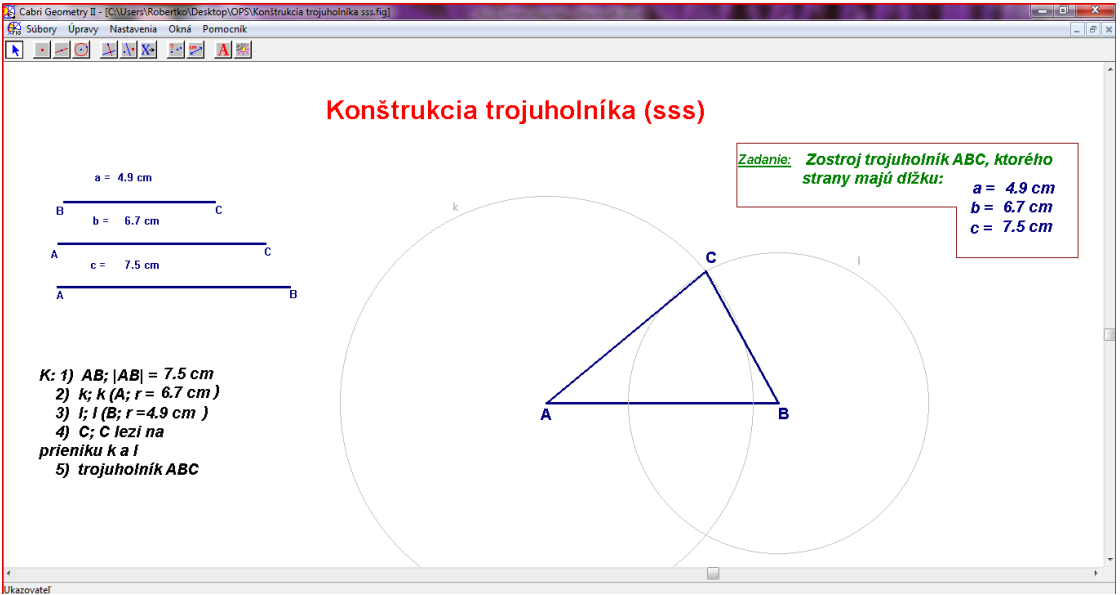

**Obrázok 6 Konštrukcia trojuholníka so stranou a = 4,9 cm** Prameň: vlastný návrh

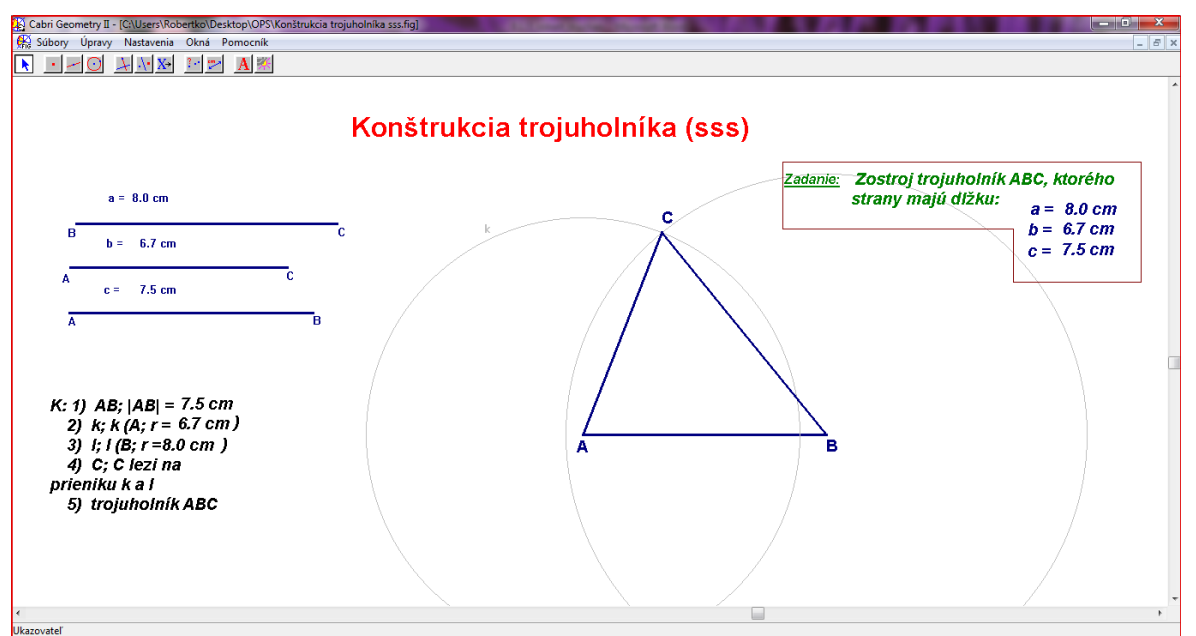

**Obrázok 7 Konštrukcia trojuholníka so stranou a = 8 cm** Prameň: vlastný návrh

Týmto spôsobom môže učiteľ na hodine za pár sekúnd žiakom ukázať, ako vyzerá konštrukcia trojuholníka s ľubovoľnými dĺžkami strán. Celá konštrukcia trojuholníka sa pomocou tohto programu dá spätne prehrať, čím si žiak môže pozrieť, ako sme trojuholník krok za krokom zostrojili. Keďže je to konštrukcia, podľa vety sss, tak riešením danej úlohy môže byť maximálne jeden trojuholník. Z obrázka konštrukcie je to jasne vidieť, pretože kružnice k a l sa v polrovine pretnú vždy iba v jednom bode. Pri vhodnom nastavení dĺžok strán sa však stane, že trojuholník zmizne (Obrázok 8). Táto situácia vznikne preto, lebo kružnice už majú príliš malý polomer na to, aby sa pretli. Takto môže učiteľ naviesť žiakov k tomu, aby objavili trojuholníkovú nerovnosť. Dospejeme k tomu, že trojuholníková nerovnosť je nutnou podmienkou toho, aby sa trojuholník vôbec dal zostrojiť.

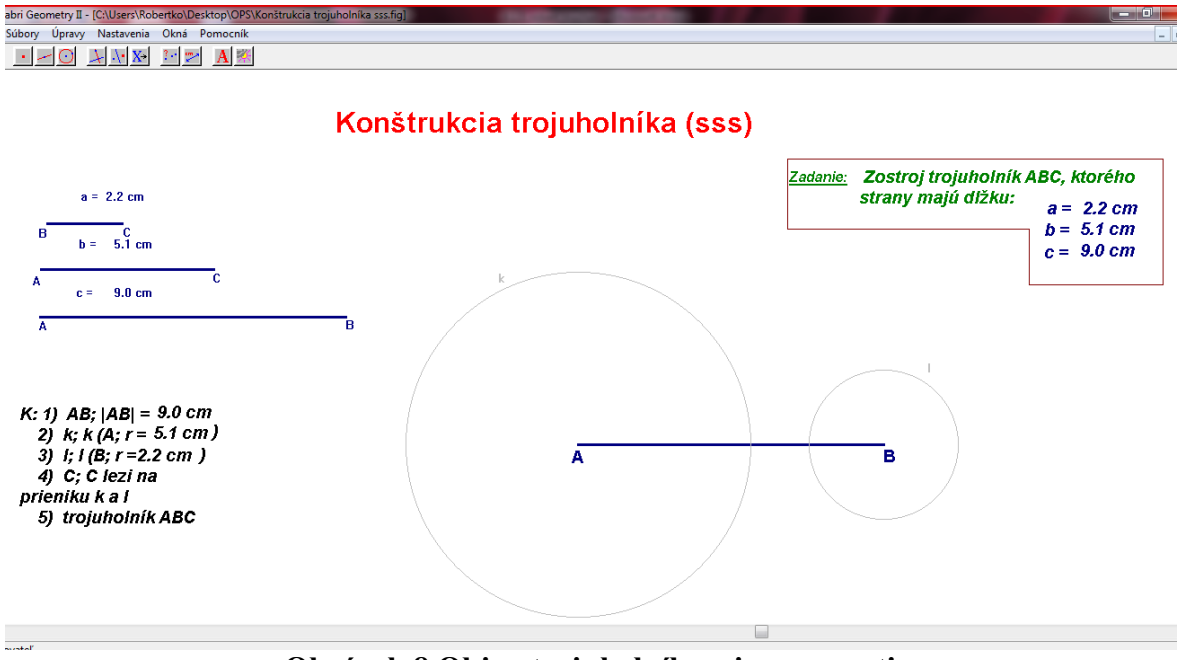

**Obrázok 8 Objav trojuholníkovej nerovnosti**

Prameň: vlastný návrh

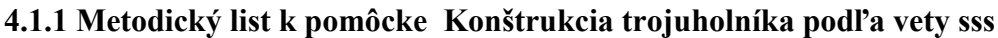

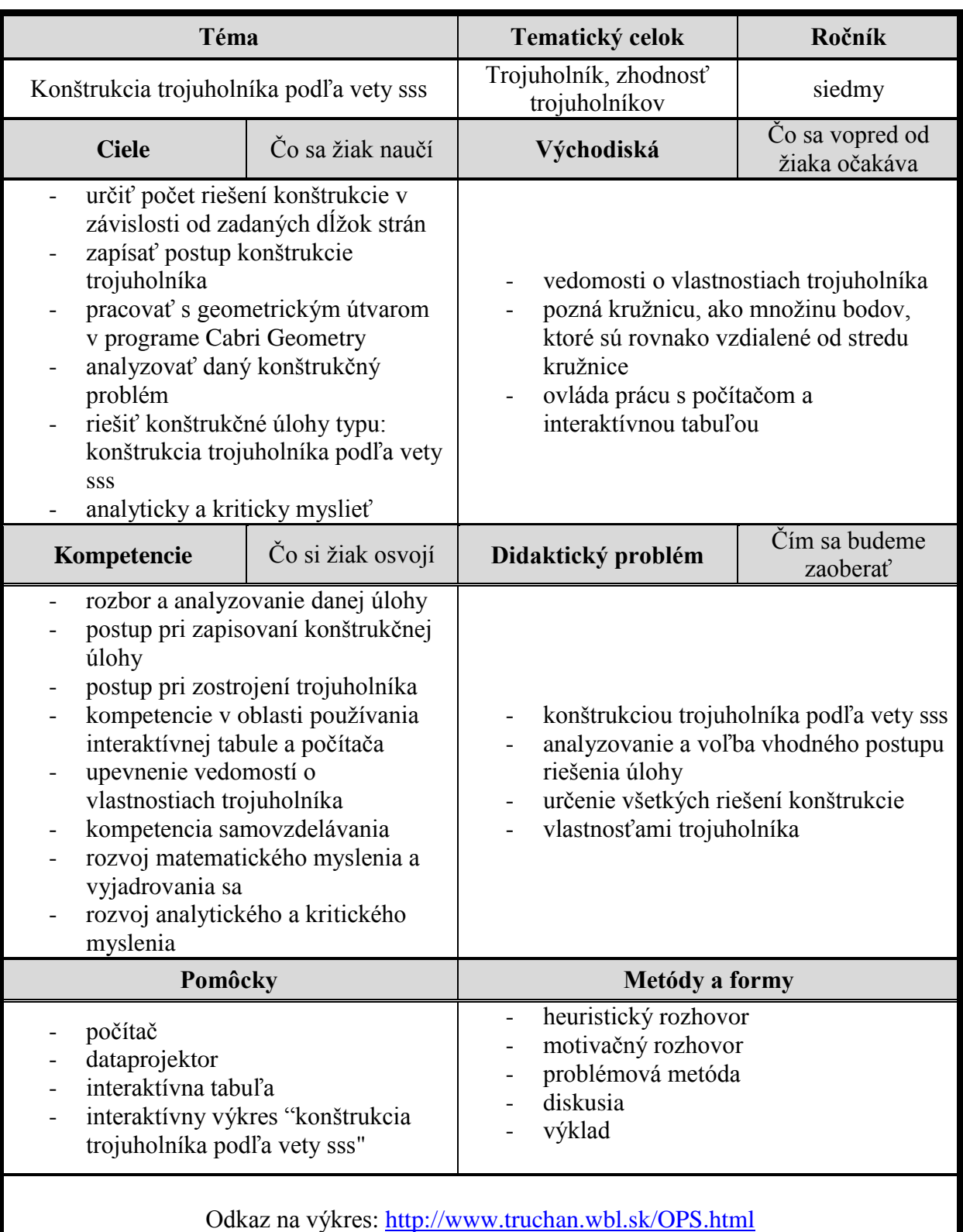

#### **4.2 Konštrukcia trojuholníka podľa vety sus**

Táto pomôcka vytvorená pomocou Cabri Geometry sa venuje konštrukcii trojuholníka, v ktorom sú dané dve strany a uhol nimi zovretý. Jej úlohou je, aby si žiaci čo najefektívnejšie osvojili dané učivo. Vysvetľuje postup a metodiku pri konštrukcii trojuholníka podľa vety sus.

#### Možnosti použitia výkresu:

- **A.** Priamo na vyučovacej hodine v učebni vybavenej interaktívnou tabuľou, dataprojektorom, počítačom. Učiteľ otvorí výkres na interaktívnej tabuli. Ovláda danú pomôcku a prispôsobuje ju podľa potreby.
- B. Priamo na vyučovacej hodine v učebni vybavenej dostatočným množstvom počítačov (notebookov). Žiaci pracujú samostatne alebo vo dvojiciach. Individuálnym tempom pracujú s pomôckou, menia jej atribúty, čo má za následok zmenu riešenia konštrukčnej úlohy.
- **C.** Samoštúdium. V prípade, že sa žiak nemôže zúčastniť vyučovania, napr. z dôvodu choroby.

Podobne ako pri predošlej pomôcke, aj túto tvorí výkres vytvorený softvérom Cabri geometry (Obrázok 9). Výkres obsahuje názov pomôcky, zadanie konštrukčnej úlohy, postup konštrukcie a samotnú konštrukciu danej úlohy.

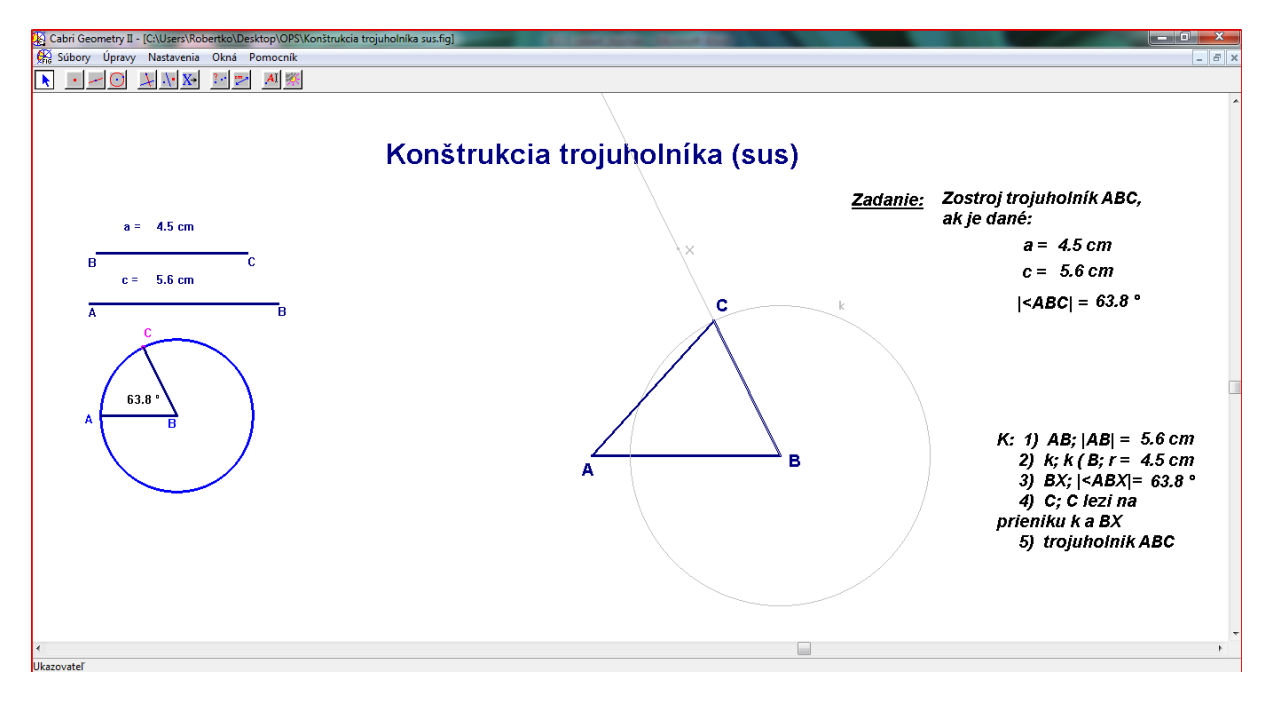

**Obrázok 9 Výkres konštrukcie trojuholníka podľa vety sus**

Prameň: vlastný návrh

S výkresom sa pracuje podobne ako v predošlom prípade. Konečná konštrukcia trojuholníka závisí od vstupných hodnôt, ktoré v tomto prípade tvoria dve strany a uhol, ktorý zvierajú. Ich veľkosť môžeme meniť. Dĺžky strán sa menia zmenou dĺžky úsečiek, ktoré sa nachádzajú v ľavej časti výkresu. Zmena oproti predošlej konštrukcii je v tom, že máme zadaný uhol. Jeho veľkosť môžeme meniť pomocou kružnice, ktorá sa nachádza pod úsečkami (Obrázok 10).

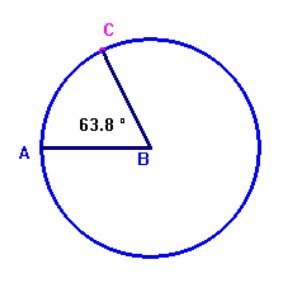

#### Obrázok 10 Kružnica, pomocou ktorej môžeme meniť veľkosť vnútorného uhla v **trojuholníku**

Prameň: vlastný návrh

Veľkosť vnútorného uhla trojuholníka sa mení pomocou bodu C, ktorý leží na kružnici. Jeho uchopením a posúvaním po obvode kružnice sa bude meniť aj veľkosť zadaného uhla v konštrukcii trojuholníka.

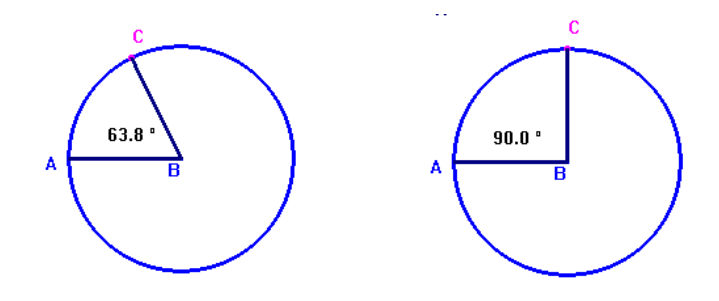

**Obrázok 11 Zmena veľkosti vnútorného uhla z 63,8° na 90°**

Prameň: vlastný návrh

Učiteľ si môže navoliť dĺžky strán a uhol trojuholníka podľa vlastnej potreby. Môže prejsť konštrukciu trojuholníka pri ostrom, pravom a tupom uhle. Ak sa zvolí vnútorný uhol o veľkosti 180°, tak sa všetky tri vrcholy dostanú do jednej roviny a trojuholník sa zmení na priamku (obrázok 12). Z toho vyplýva podmienka existencie konštrukcie trojuholníka podľa vety sus, ktorá hovorí o tom, že daný vnútorný uhol musí byť menší ako 180°. Táto konštrukcia môže mať maximálne jedno riešenie. Dĺžky strán na počet riešení nemajú vplyv, samozrejme musia byť nenulové.

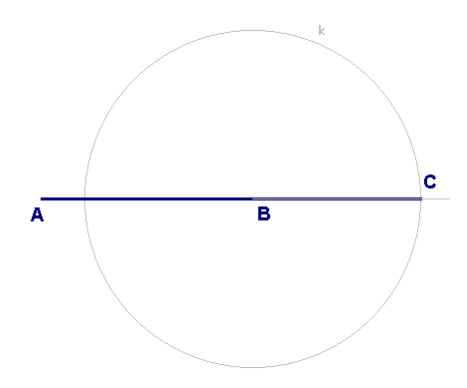

**Obrázok 12 Konštrukcia trojuholníka pri voľbe veľkosti vnútorného uhla 180°** Prameň: vlastný návrh

#### **Téma Tematický celok Ročník** Konštrukcia trojuholníka podľa vety sus Trojuholník, zhodnosť trojuholníkov siedmy **Ciele** Čo sa ţiak naučí **Východiská** Čo sa vopred od žiaka očakáva určiť počet riešení konštrukcie v závislosti od zadaných dĺžok strán zapísať postup konštrukcie trojuholníka - pracovať s geometrickým útvarom v programe Cabri Geometry - analyzovať daný konštrukčný problém riešiť konštrukčné úlohy typu: konštrukcia trojuholníka podľa vety sus analyticky a kriticky myslieť vedomosti o vlastnostiach trojuholníka pozná kružnicu, ako množinu bodov, ktoré sú rovnako vzdialené od stredu kružnice - ovláda prácu s počítačom a interaktívnou tabuľou vedomosti o vlastnostiach uhlov **Kompetencie**  $\left[\begin{array}{cc} \tilde{C}^0 \end{array} \right]$  **Didaktický problém**  $\left[\begin{array}{cc} \tilde{C}^{\text{f}} \end{array} \right]$   $\left[\begin{array}{cc} \tilde{C}^{\text{f}} \end{array} \right]$   $\left[\begin{array}{cc} \tilde{C}^{\text{f}} \end{array} \right]$   $\left[\begin{array}{cc} \tilde{C}^{\text{f}} \end{array} \right]$   $\left[\begin{array}{cc} \tilde{C}^{\text{f}} \end{array} \right]$ zaoberať rozbor a analyzovanie danej úlohy - postup pri zapisovaní konštrukčnej úlohy - postup pri zostrojení trojuholníka kompetencie v oblasti používania interaktívnej tabule a počítača upevnenie vedomostí o vlastnostiach trojuholníka kompetencia samovzdelávania rozvoj matematického myslenia a vyjadrovania sa rozvoj analytického a kritického myslenia konštrukciou trojuholníka podľa vety sus - analyzovanie a voľba vhodného postupu riešenia úlohy - určenie všetkých riešení konštrukcie vlastnosťami trojuholníka **Pomôcky Metódy a formy** - počítač dataprojektor interaktívna tabuľa interaktívny výkres "konštrukcia trojuholníka podľa vety sus" heuristický rozhovor - motivačný rozhovor - problémová metóda - diskusia výklad

#### **4.2.1 Metodický list k pomôcke Konštrukcia trojuholníka podľa vety sus**

Odkaz na výkres:<http://www.truchan.wbl.sk/OPS.html>

#### **4.3 Konštrukcia trojuholníka podľa vety usu**

Obsahom tejto podkapitoly je popis pomôcky, v ktorej sme sa venovali konštrukcii trojuholníka, ak poznáme dĺžky dvoch vnútorných uhlov trojuholníka a dĺžku strany, ktorá je k týmto uhlom priľahlá. Slúži na prezentovanie postupu konštrukcie trojuholníka s možnosťou interaktívnych zásahov do výslednej konštrukcie.

#### Možnosti použitia výkresu:

- **A.** Priamo na vyučovacej hodine v učebni vybavenej interaktívnou tabuľou, dataprojektorom, počítačom. Učiteľ otvorí výkres na interaktívnej tabuli. Ovláda danú pomôcku a prispôsobuje ju podľa potreby.
- **B.** Priamo na vyučovacej hodine v učebni vybavenej dostatočným množstvom počítačov (notebookov). Žiaci pracujú samostatne alebo vo dvojiciach. Individuálnym tempom pracujú s pomôckou, menia jej atribúty, čo má za následok zmenu riešenia konštrukčnej úlohy.
- **C.** Samoštúdium. V prípade, že sa žiak nemôže zúčastniť vyučovania, napr. z dôvodu choroby.

Takisto ako v predošlých dvoch prípadoch, pomôcku tvorí výkres vytvorený pomocou softvéru Cabri Geometry (Obrázok 13). Výkres pozostáva z názvu témy, zadania konštrukčnej úlohy, postupu konštrukcie a samotnej konštrukcie trojuholníka. V ľavej časti výkresu sa nachádzajú nástroje, pomocou ktorých môžeme meniť dĺžku strany a veľkosť dvoch vnútorných uhlov trojuholníka. Tvorí ich úsečka a dva stredové uhly v kružniciach.

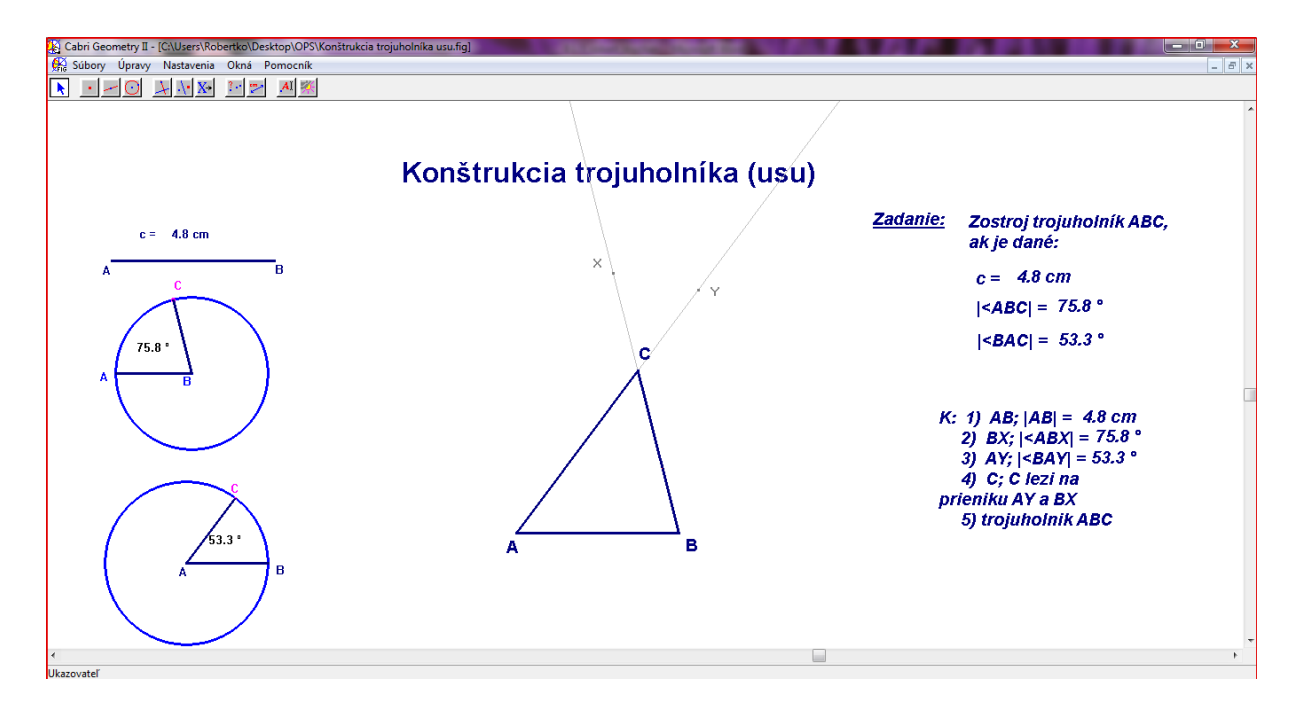

**Obrázok 13 Výkres konštrukcie trojuholníka podľa vety usu** Prameň: vlastný návrh

Hodnoty, ktoré sa nachádzajú na výkrese sú aktívne. Ak sa učiteľ rozhodne zmeniť veľkosti uhlov, alebo strany trojuholníka, automaticky sa zmenia všetky hodnoty, nachádzajúce sa na výkrese. Zmenou vstupných hodnôt sa zmení aj samotná konštrukcia trojuholníka. Týmto spôsobom môže učiteľ prezentovať konštrukciu trojuholníka s ľubovoľnou veľkosťou uhlov a dĺžkou strany trojuholníka. Pomôcka je veľmi vhodná aj pre názorný príklad situácie, kedy konštrukčná úloha nemá riešenie. Učiteľ môže naviesť žiakov k objavu tohto prípadu, kedy je súčet zadaných dvoch vnútorných uhlov väčší alebo rovný ako 180° (Obrázok 14).

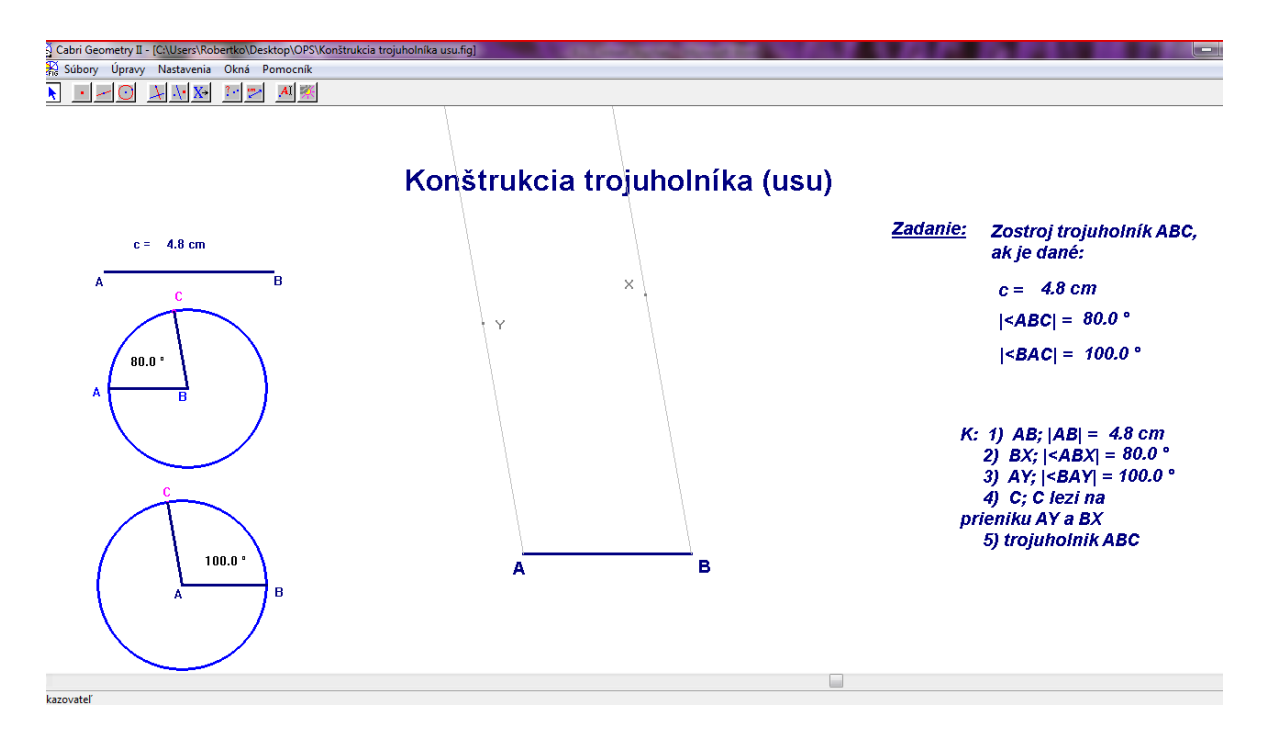

**Obrázok 14 Prípad konštrukcie trojuholníka podľa vety usu, ktorý nemá riešenie** Prameň: vlastný návrh

Na výkrese sa nachádza výsledná konštrukcia trojuholníka. Z nej samotnej však nie je jasné, akým spôsobom daný trojuholník vznikol a aké nástroje sa pri jeho konštrukcii používali. Preto existuje v menu programu nástroj, ktorý sa nazýva prehrať konštrukciu. Nájdeme ju v položke úpravy. Po spustení tohto nástroja sa objaví na výkrese okno (Obrázok 15), pomocou ktorého si môžeme krok po kroku prehrať celý postup, aký si tvorca zvolil pri vytváraní konštrukcie. Žiaci môžu pracovať s výkresmi aj samostatne, bez dozoru učiteľa. Čo sa môže využiť, ak žiak zamešká dané učivo a potrebuje si doplniť svoje vedomosti.

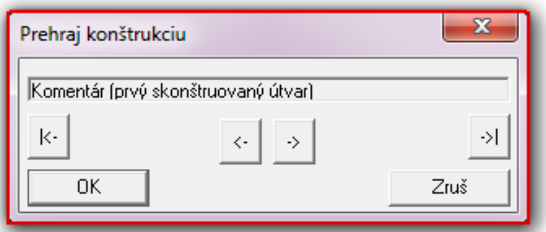

**Obrázok 15 Nástroj, ktorým môţeme prehrať konštrukciu krok po kroku** Prameň: vlastný návrh

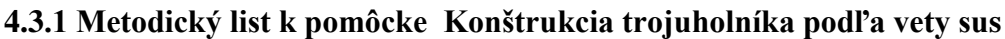

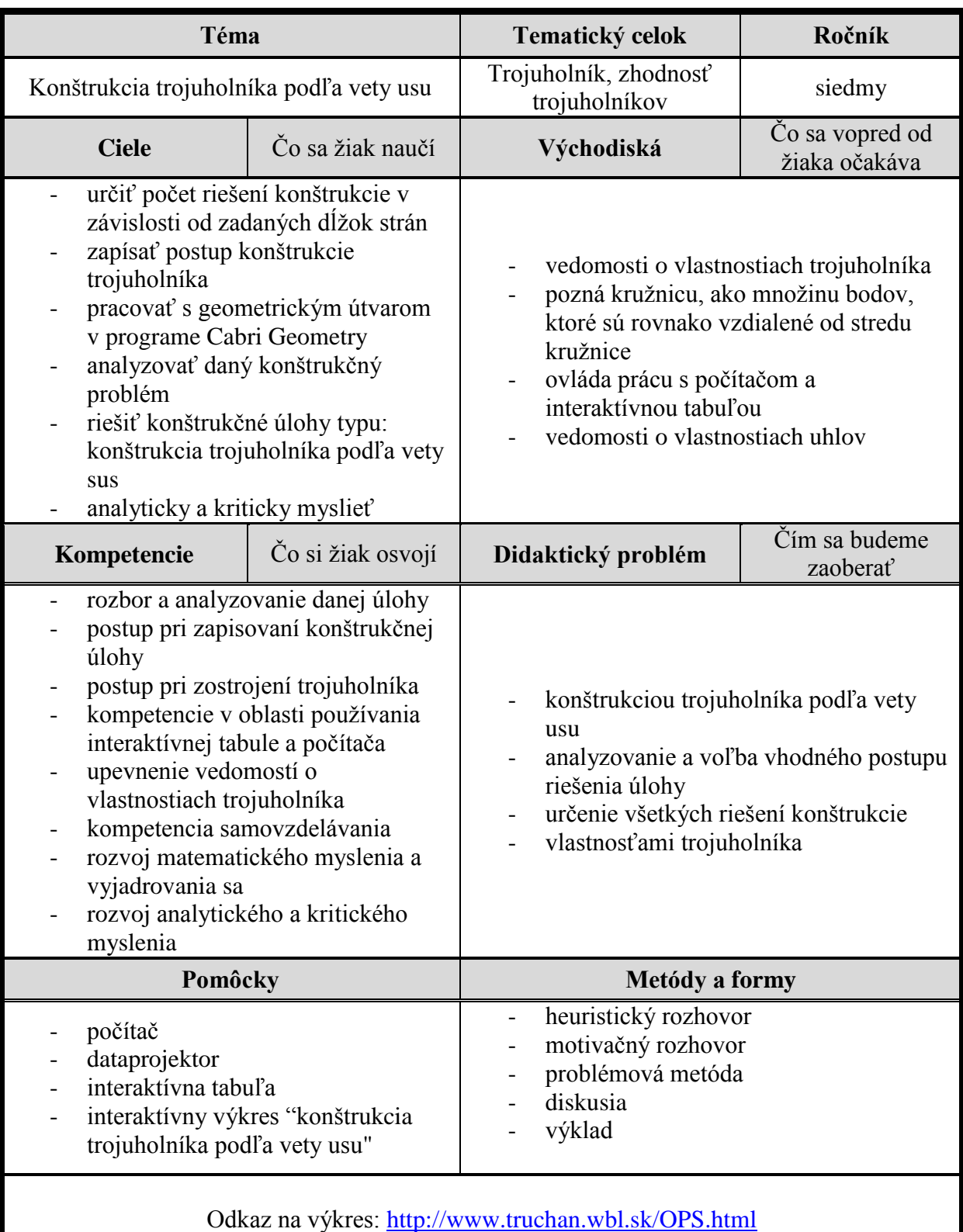

#### **4.4 Obsah a obvod rovnobeţníka**

Túto časť práce sme venovali problematike obvodu a obsahu rovnobežníka. K tomu, aby si ţiaci osvojili túto tému musia dobre zvládnuť a porozumieť pojmom obvod a obsah. Obvod geometrického útvaru nie je pre žiakov novým a ťažkým pojmom. Ak však k nemu pridáme aj pojem obsahu geometrického útvaru, začnú sa tieto pojmy miešať. Navyše je obsah geometrického útvaru vzhľadom na vek žiakov dosť abstraktným pojmom. Preto je dôležité, aby učiteľ pri ich prezentovaní použil vhodné pomôcky, metódy a formy. Pomocou už spomínaného softvéru sme vytvorili pomôcku, ktorej cieľom je zefektívniť proces výučby danej témy pomocou názornosti a interaktivity softvéru Cabri Geometry

#### Možnosti použitia výkresu:

- **A.** Priamo na vyučovacej hodine v učebni vybavenej interaktívnou tabuľou, dataprojektorom, počítačom. Učiteľ otvorí výkres na interaktívnej tabuli. Ovláda danú pomôcku a prispôsobuje ju podľa potreby.
- **B.** Priamo na vyučovacej hodine v učebni vybavenej dostatočným množstvom počítačov (notebookov). Žiaci pracujú samostatne alebo vo dvojiciach.
- **C.** Samoštúdium. V prípade, že sa žiak nemôže zúčastniť vyučovania.

Pomocou spomínaného softvéru sme vytvorili výkres, ktorého hlavnou časťou je rovnobežník ABCD (Obrázok 16). Výkres ďalej pozostáva z názvu témy, zadania dvoch strán a výšky rovnobežníka. A nakoniec sa na výkrese nachádzajú vzorce a výpočty obsahu a obvodu rovnobežníka.

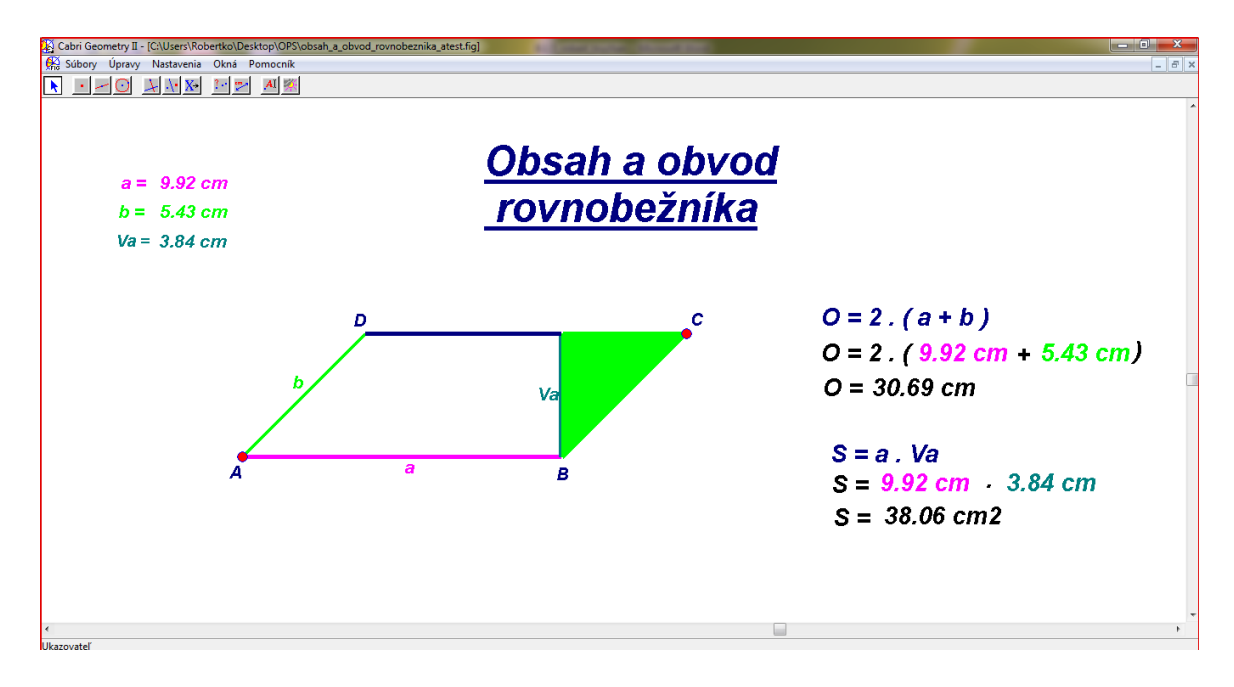

**Obrázok 16 Výkres obsah a obvod rovnobeţníka**

Prameň: vlastný návrh

Rovnako ako v predošlých výkresoch, aj tu sa môže veľkosť strán rovnobežníka meniť. Slúži na to bod A, ktorý je zvýraznený červenou farbou. Pre zmenu veľkosti strán rovnobežníka je potrebné chytiť bod A a jeho zmenou polohy sa budú meniť dĺžky strán rovnobežníka. Ostatné číselné hodnoty na výkrese sú závislé na ich dĺžke a preto sa bude meniť ich veľkosť v závislosti od tvaru rovnobežníka. Pre názornosť uvádzame obrázok, na ktorom je znázornený rovnobežník so stranami 11 a 7,58 cm (Obrázok 17). Farba, ktorou je znázornená strana rovnobežníka sa zhoduje s farbou, ktorou je napísaná číselná hodnota tejto strany vo výpočte a v zadaní úlohy. Ak by učiteľ nechcel, aby žiaci videli vzorec a výpočet obvodu rovnobežníka, môže ich zakryť ľubovoľným geometrickým útvarom. Ak by chcel tento vzorec a výpočet žiakom ukázať, tak ho jednoducho vymaže.

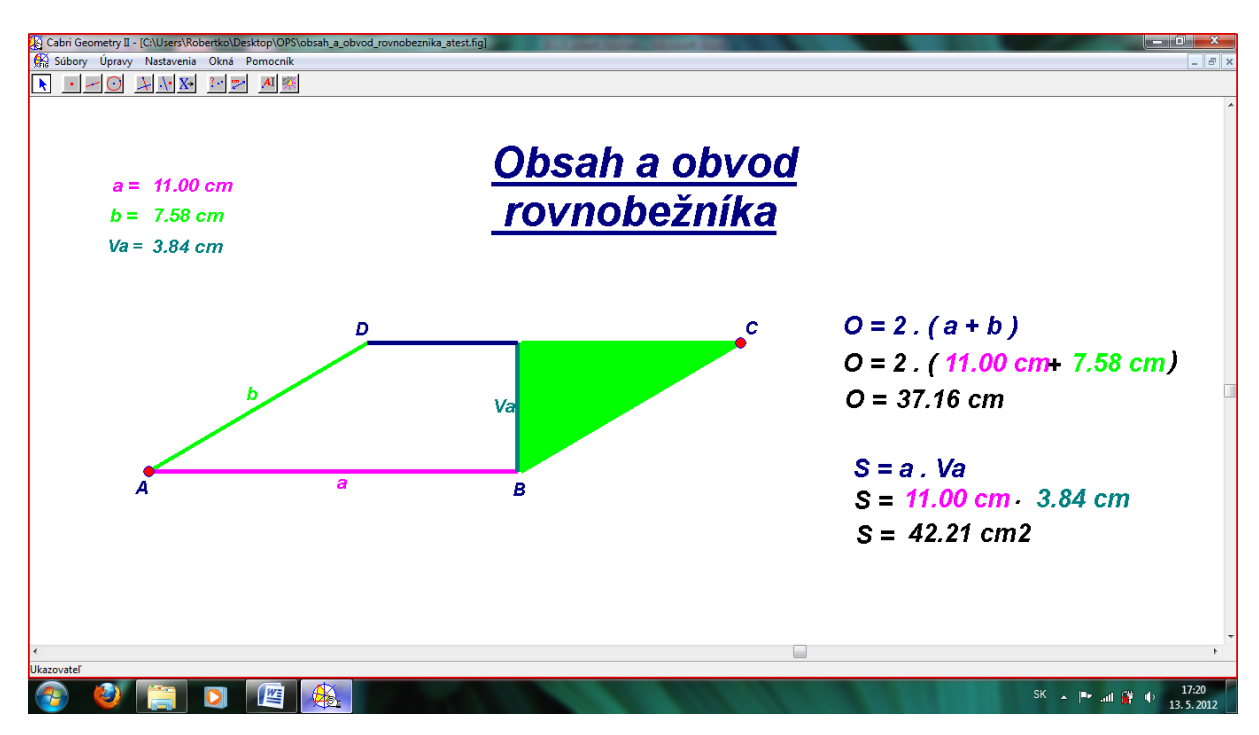

**Obrázok 17 Obsah a obvod rovnobeţníka so zmenenými dĺţkami strán**

Prameň: vlastný návrh

Obsah rovnobežníka je oproti obvodu pre žiakov abstraktnejší pojem. Vezmime do úvahy pravouhlý rovnobežník, čiže štvorec alebo obdĺžnik. Ich obsah zistíme tak, že ich rozdelíme na štvorčeky s rozmerom 1x1. Počet štvorčekov bude predstavovať hodnotu obsahu daného útvaru. Všeobecný rovnobežník sa však na štvorčeky dá rozdeliť len veľmi ťažko. Ak však z rovnobežníka odrežeme jeho časť a prenesieme ju na iné miesto, tak výsledný útvar musí mať rovnaký obsah ako pôvodný rovnobežník. Práve túto vlastnosť využíva náš interaktívny výkres. Časť rovnobežníka tvorí trojuholník, ktorý je vyplnený zelenou farbou. Tento trojuholník môžeme pozdĺžne posúvať pomocou bodu C tak, že tento bod C uchopíme a posúvame pozdĺž hornej strany rovnobežníka. Vhodným posunutím trojuholníka nastane zaujímavá situácia, kedy sa rovnobežník transformuje na obdĺžnik (Obrázok 18).

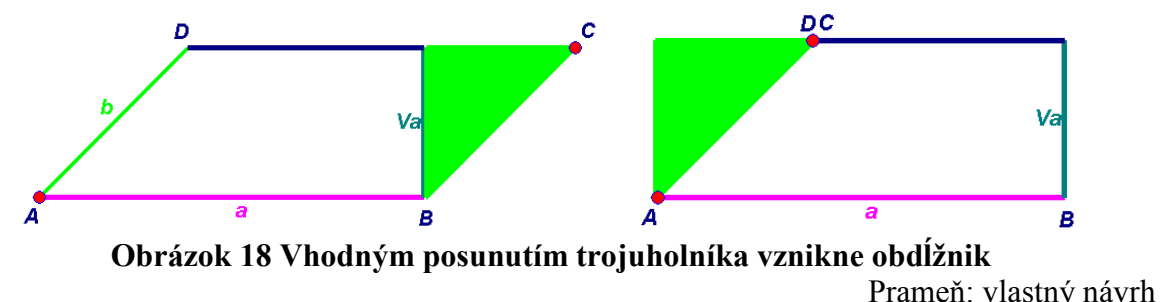

Obsah obdĺžnika vypočítame ako súčin dĺžok jeho strán. V tomto prípade strany obdĺžnika tvorí strana rovnobežníka a k nej prislúchajúca výška. Obsah rovnobežníka a obdĺžnika sa rovnajú. To znamená že obsah rovnobežníka vypočítame ako súčin jeho strany a k nej prislúchajúcej výšky.

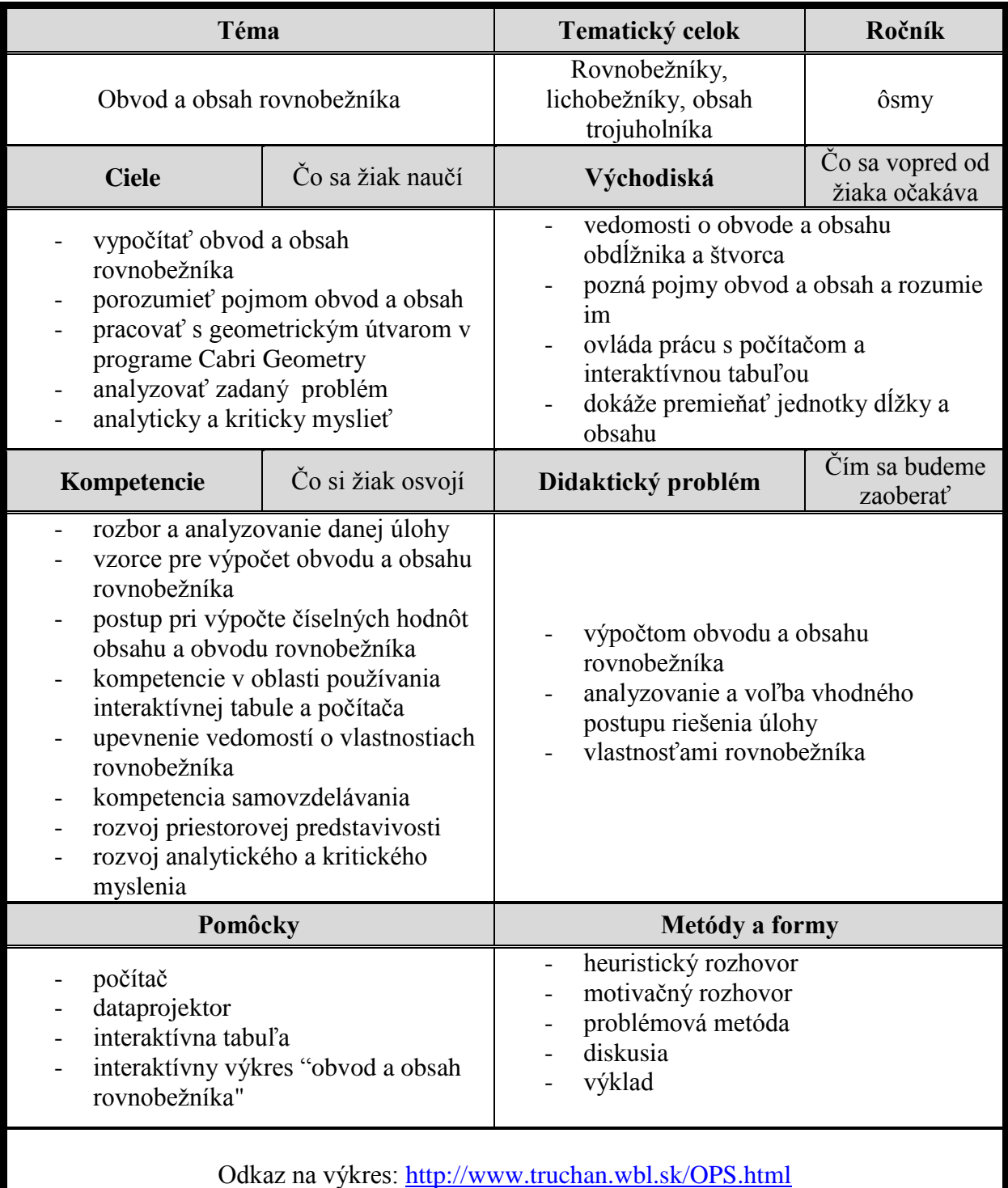

### **4.4.1 Metodický list k pomôcke Obvod a obsah rovnobeţníka**

#### **4.5 Obsah a obvod lichobeţníka**

V tejto časti práce sme sa venovali obsahu a obvodu lichobežníka. Lichobežník ako geometrický objekt má oproti ostatným útvarom zložitý tvar. Vo váčšine prípadov si žiaci iba zapamätajú vzorce pre výpočet obvodu a obsahu lichobežníka, ale nemajú predstavu o tom, prečo tieto vzorce majú takýto tvar. Jednou z úloh tejto pomôcky je vniesť viac svetla do danej problematiky.

#### Možnosti použitia výkresu:

- **A.** Priamo na vyučovacej hodine v učebni vybavenej interaktívnou tabuľou, dataprojektorom, počítačom. Učiteľ otvorí výkres na interaktívnej tabuli. Ovláda danú pomôcku a prispôsobuje ju podľa potreby.
- **B.** Priamo na vyučovacej hodine v učebni vybavenej dostatočným množstvom počítačov (notebookov). Žiaci pracujú samostatne alebo vo dvojiciach.
- **C.** Samoštúdium. V prípade, že sa žiak nemôže zúčastniť vyučovania.

Hlavnú časť výkresu tvorí lichobežník ABCD spolu s výpočtom obvodu a obsahu daného lichobežníka (Obrázok 19). Vrcholy lichobežníka nie sú pevne zvolené. Uchopením vrcholov a ich následným presunutím môžeme meniť tvar lichobežníka. Zmena tvaru lichobežníka má za následok zmenu dĺžok strán. Takýmto spôsobom je možné meniť vstupné parametre výkresu, ktoré tvoria dĺžky strán lichobežníka a jeho výška.

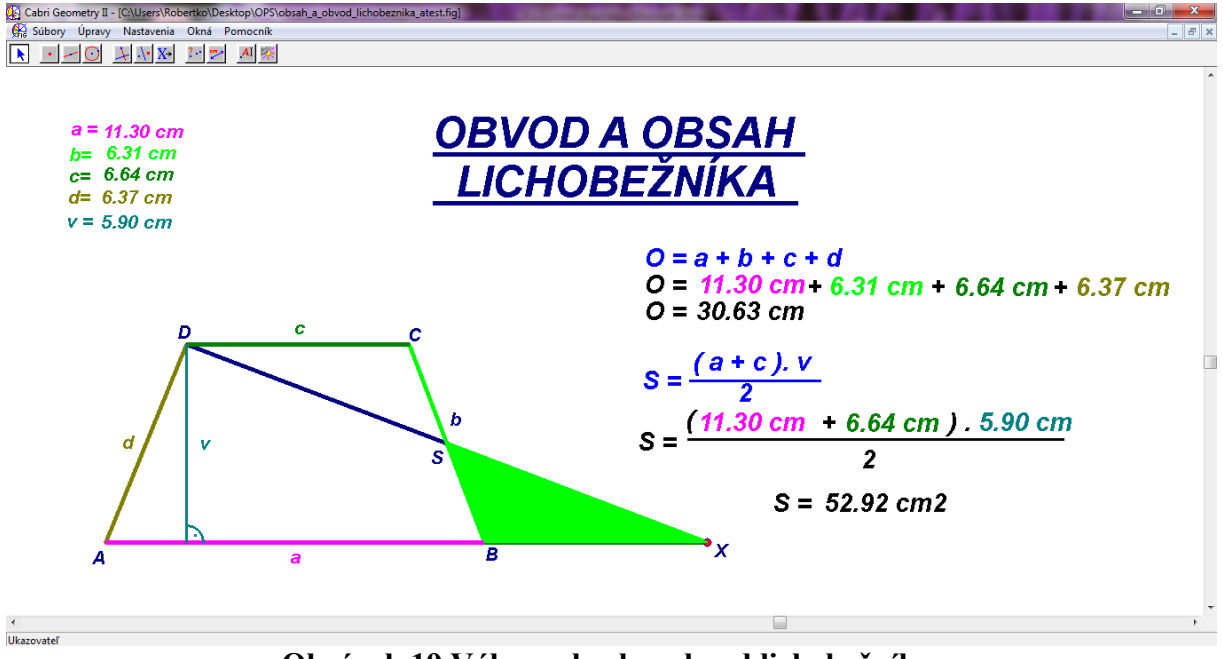

**Obrázok 19 Výkres obsah a obvod lichobeţníka**

Prameň: vlastný návrh

Všetky hodnoty na výkrese sú aktívne. Menia sa v závislosti od veľkosti dĺţok strán a výšky lichobežníka. Učiteľ takto môže ukázať výpočet obsahu a obvodu lichobežníka s rôznymi dĺžkami strán a výšky. Jednotlivé strany a ich veľkosti sú na výkrese odlíšené od iných strán farebne. Žiaci takto majú možnosť sledovať, ktorá strana sa mení a na ktorú hodnotu vo výpočte bude mať táto zmena vplyv.

Pre lepšie pochopenie a osvojenie si výpočtu obsahu lichobežníka sme vytvorili na výkrese trojuholník BXS, ktorý je zvýraznený zelenou farbou. Bod S je stredom úsečky BC. Bod X je stredovo súmerný s bodom D cez stred súmernosti S a leží na priamke AB. Bod X je označený červenou farbou. Jeho uchopením a následným presúvaním sa trojuholník BXS otáča okolo bodu S. Vhodným otočením trojuholníka môžeme dosiahnuť stav, kedy trojuholník BXS splynie s trojuholníkom CDS (Obrázok 20). Keďže sú tieto trojuholníky zhodné, musia mať aj rovnaký obsah. Lichobežník ABCD teda vznikne premiestnením trojuholníka BXS k trojuholníku AXD. Z obrázka vyplýva, že trojuholník AXD a lichobežník ABCD majú rovnaký obsah. Podobná úvaha platí pre ľubovoľný lichobežník. Strana trojuholníka má veľkosť  $a + c$ , výška na túto stranu je zhodná s výškou lichobežníka. Z toho

vyplýva, že obsah lichobežníka vypočítame podľa vzorca  $S = \frac{(a+c)x}{2}.$ 

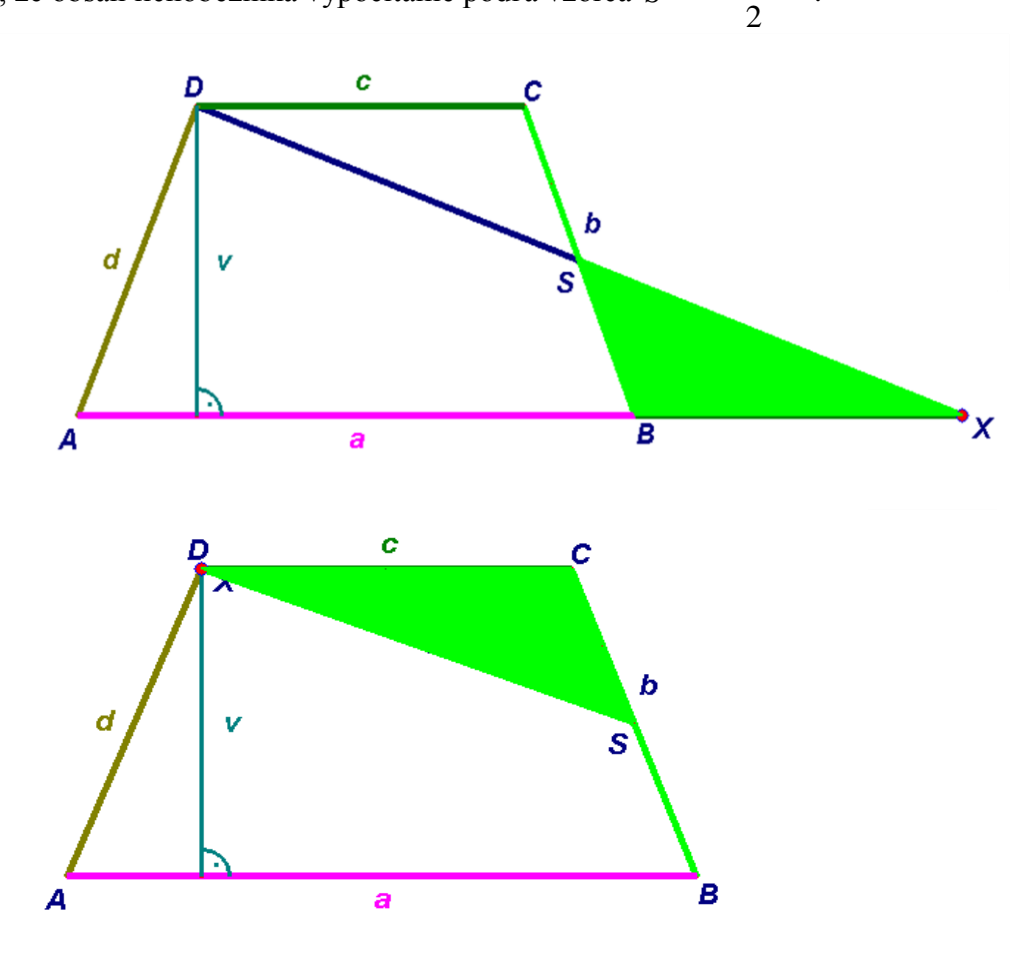

**Obrázok 20 Otočenie trojuholníka BXS okolo stredu S, čím trojuholník BXS splynie s trojuholníkom CDS**

Prameň: vlastný návrh

Pomôcka je vhodná na využitie nielen pri téme obsah a obvod lichobežníka. Učiteľ môže s pomôckou pracovať a prispôsobovať si ju aj na iných hodinách, ako napríklad pri výučbe vlastností lichobežníka a jeho konštrukcii.

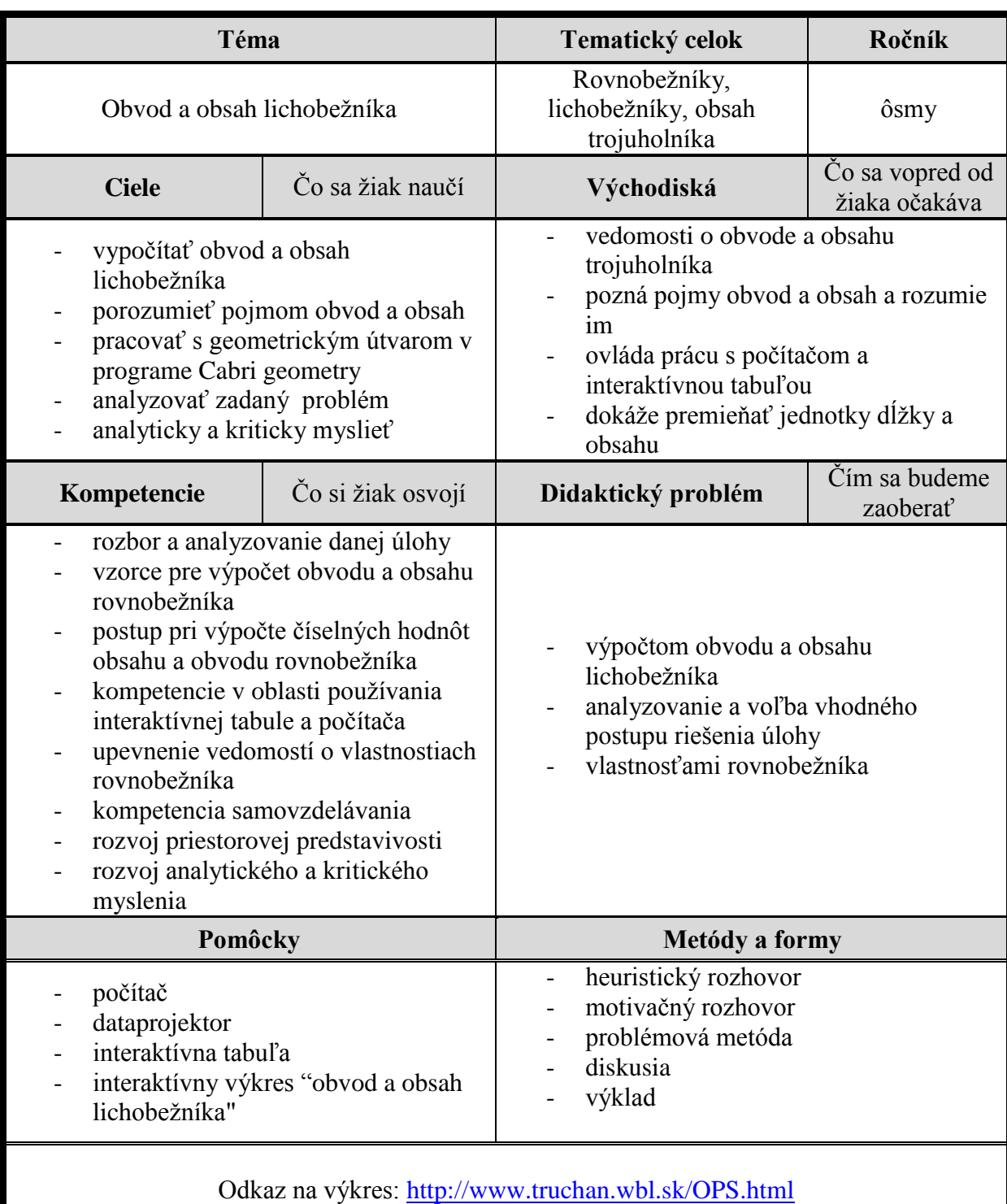

### **4.5.1 Metodický list k pomôcke Obvod a obsah lichobeţníka**

### **ZÁVER**

Využívanie moderných technológií je vhodným obohatením vyučovacieho procesu. Posúvajú efektivitu vyučovania pozitívnym smerom a motivujúco pôsobia na žiakov. Ambíciou každého vyučovacieho procesu je čo najefektívnejšie odovzdať vedomosti a zručnosti žiakom.

Cieľom tejto práce bolo predstaviť softvér Cabri Geometry a na konkrétnych výkresoch prezentovať možnosti jeho využitia vo vyučovacom procese na hodinách matematiky. Vytvorili sme výkresy a popísali metodiku ich využitia v témach konštrukcie trojuholníka a obsahu a obvodu vybraných geometrických útvarov.

Tvorba pomôcok, ktoré sme v práci predstavili, je časovo náročná, no takto pripravené pomôcky sú dlhodobo využiteľné a pre žiakov zaujímavé a motivujúce. Navyše si myslíme, že prostredníctvom nami predstaveného interaktívneho vyučovania je možné žiakov lepšie motivovať, zaujať ich a udržať ich pozornosť počas celej vyučovacej hodiny.

Interaktívne výkresy dávajú učiteľom prostriedok, ktorý môžu pretvárať a upravovať podľa svojich potrieb. Softvér Cabri Geometry je jednoduchý a praktický. V spolupráci s interaktívnou tabuľou sa stáva ideálnou pomôckou pri vyučovaní geometrie.

S postupom času do vzdelávania prenikajú moderné technológie. Pomocou nových technológií sa do vyučovacieho procesu implementujú pomôcky a didaktická technika, ktorá ponúka nové možnosti využitia a vnáša do vyučovacieho procesu dôležitý prvok, ktorým je motivácia.

### **ZOZNAM BIBLIOGRAFICKÝCH ZDROJOV**

- [1] Kolektív autorov: *Štátny vzdelávací program – matematika – príloha ISCED 2*. [online] Bratislava: ŠPÚ v Bratislave, 2011 [cit 2012-05-18]. Dostupné na internete: http://www.statpedu.sk/files/documents/svp/2stzs/isced2/vzdelavacie\_obl asti/matematika\_isced2.pdf
- [2] Kolektív autorov: *Digitálna gramotnosť učiteľa*. Košice: elfa, s. r. o., 2009, 80 s. ISBN 978-80-8086-119-3
- [3] SEMANIŠINOVÁ, Ingrid: *Využitie informačných a komunikačných technológií v predmete matematika pre základné školy*. Košice: elfa, s. r. o., 2010. ISBN 978-80- 8086-158-2
- [4] http://www.cabri.net [cit 2012-05-18]
- [5] PETLÁK, Erich: *Všeobecná didaktika.* Bratislava: iris, s. r. o., 2004. ISBN 80-89018- 64-5
- [6] TUREK, Ivan: *Didaktika.* Bratislava: Iura Edition, s. r. o., 2008. ISBN 978-80-8087- 198-9

## **ZOZNAM PRÍLOH**

**Príloha 1** – Manuál k softvéru Cabri Geometry

#### **Príloha 1 - Manuál k programu Cabri Geometry**

Po spustení programu Cabri Geometry sa v ľavej hornej časti nachádza panel nástrojov slúžiaci na vytváranie geometrických konštrukcií.

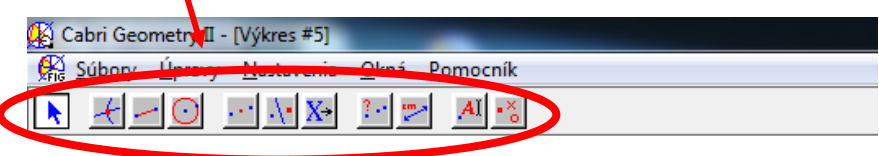

Po kliknutí (ľavé tlačidlo myši ale nepúšťam)na jednotlivé kolónky sa rozbalí ponuka nástrojov. Jednotlivé nástroje si vyberieme tak, že prejdeme kurzorom na vybraný nástroj a pustíme ľavé tlačidlo myši.

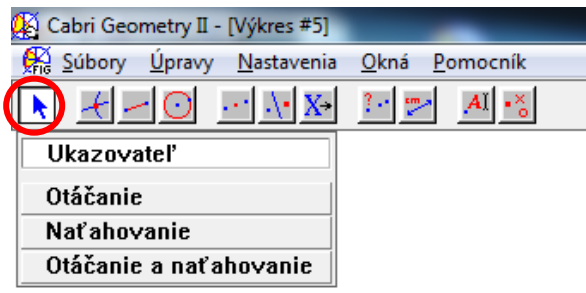

**1. Ukazovateľ -** vypínajú sa ním všetky vybrané nástroje. Jeho hlavnou funkciou je otáčanie, naťahovanie a premiestňovanie zostrojených geometrických útvarov. Slúži tiež na vyznačenie časti výkresu, s ktorou chceme pracovať (kopírovanie, mazanie časti výkresu...).

2. Otáčanie, naťahovanie, otáčanie a naťahovanie - slúži na otáčanie, naťahovanie objektu alebo na otáčanie a naťahovanie objektu súčasne.

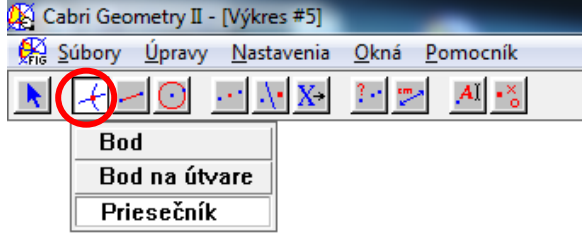

**3. Bod -** kliknutím na ktorékoľvek miesto na výkrese sa na ňom objaví bod.

**4. Bod na útvare -** kliknutím sa znova vytvorí bod, tentoraz nám však program dovolí zostrojiť bod už iba na zostrojenom útvare.

**5. Priesečník -** po vybraní tejto funkcie program očakáva zadanie dvoch útvarov. Následne program vyznačí všetky ich priesečníky.

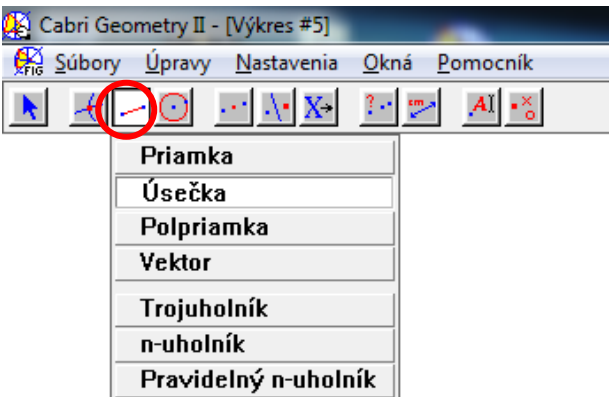

**6. Priamka -** kliknutím na ľubovoľné dva body pracovného výkresu sa zostrojí priamka, ktorá nimi prechádza.

**7. Úsečka -** kliknutím na ľubovoľné dva body pracovného výkresu sa zostrojí úsečka. **8. Polpriamka -** kliknutím na ľubovoľné dva body pracovného výkresu sa zostrojí

polpriamka. Bod, ktorý bol vybraný ako prvý označuje konečnú časť polpriamky. **9. Vektor -** kliknutím na ľubovoľné dva body pracovného výkresu sa zostrojí vektor

**10.Trojuholník -** kliknutím na ľubovoľné tri body pracovného výkresu sa zostrojí trojuholník.

**11. N - uholník -** tentoraz vytvárame n - uholník, počet klikov znamená počet vrcholov n uholníka. Ak chceme počet vrcholov ukončiť, klikneme na vrchol, ktorý sme zadali ako prvý. 12. Pravidelný n - uholník - program očakáva, že klikneme tri krát, pričom prvé dva

kliknutia určujú dĺžku strany pravidelného n - uholníka a tretie kliknutie určuje jeho počet vrcholov.

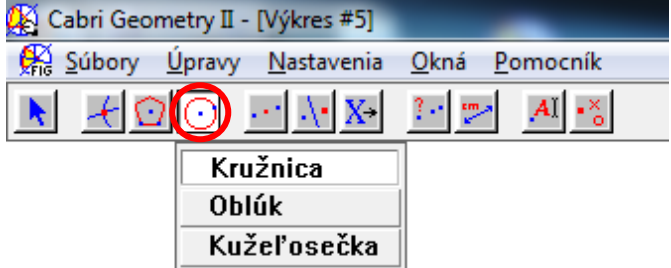

13. Kružnica - kliknutím na ľubovoľné dva body výkresu sa vytvorí kružnica, pričom prvý bod určuje jej stred a druhý bod určuje jej polomer.

14. Oblúk - oblúk je určený troma bodmi, ktorých rozmiestnením sa mení dĺžka a zakrivenie oblúku.

15. Kužeľosečka - je určená piatimi bodmi, jej tvar, druh a zakrivenie je určené polohami týchto bodov.

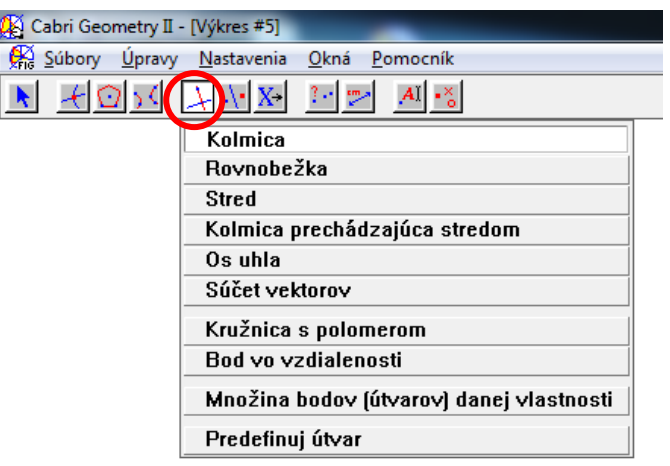

**16. Kolmica -** tento nástroj zostrojí kolmicu, pričom je nutné po výbere tohto nástroja zadať útvar, na ktorý má byť kolmica kolmá a potom bod, cez ktorý má kolmica prechádzať. 17. Rovnobežka - po vybraní nástroja rovnobežka je potrebné zadať priamku (úsečku,

polpriamku), s ktorou má byť rovnobežná a bod, cez ktorý má rovnobežka prechádzať.

**18. Stred -** kliknutím na ľubovoľnú úsečku nájde jej stred.

**19. Kolmica prechádzajúca stredom -** zostrojí os ľubovoľnej úsečky.

**20. Os uhla -** po výbere tohto nástroja je potrebné zadať uhol, ktorého os má program zostrojiť. Tento uhol sa zadá tak, že klikneme na tri body určujúce daný uhol, pričom vrchol uhla zaklikneme ako druhý.

**21. Súčet vektorov -** kliknutím na ľubovoľné dva vektory, zostrojí tretí vektor, ktorý bude predstavovať ich súčet.

22. Kružnica s polomerom - zostrojí kružnicu, tentoraz však musíme kliknúť tri krát. Prvými dvoma kliknutiami zobrazíme dva ľubovoľné body, ktorých vzdialenosť určuje polomer kružnice. Tretím kliknutím sa určuje stred kružnice.

**23. Bod vo vzdialenosti -** po výbere tohto nástroja zadáme programu bod, od ktorého má byť vytváraný bod vzdialený. Ďalej zadáme číselnú hodnotu, ktorá určuje v akej vzdialenosti ho má zostrojiť.

24. Množina bodov danej vlastnosti - tu je potrebné zadať dva útvary, medzi ktorými musí byť istý vzťah (napr. ich vzdialenosť je 5 cm). Prvý zadaný útvar je ten, ktorý bude za sebou zanechávať stopu. Druhý útvar je ten, ktorým sa má pohybovať. Keďže je medzi útvarmi závislosť, tak pohybovaním druhého útvaru sa mení aj poloha prvého zadaného útvaru, pričom program zaznamenáva jeho stopu.

**25. Predefinuj útvar -** predefinuje určitú vlastnosť útvaru. Napríklad ak máme kolmicu na úsečku a chceme ju zmeniť tak, aby prechádzala aj jej stredom, tak si vyberieme nástroj predefinuj útvar, klikneme na kolmicu, čím sa objavia možnosti útvarov, na ktoré sa dá kolmica zmeniť. Z poskytnutých možností si vyberieme kolmica prechádzajúca stredom.

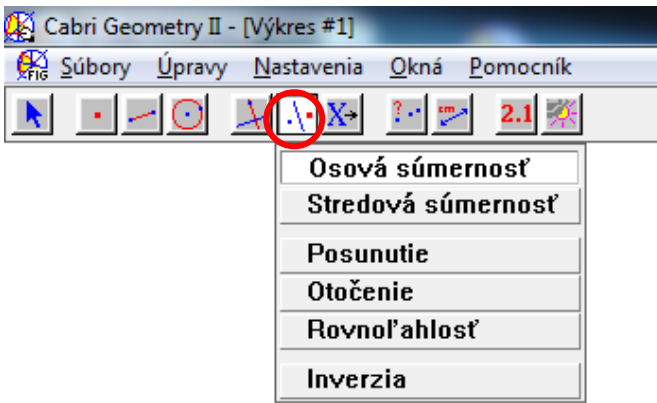

**26. Osová súmernosť -** najprv sa zadá útvar, ktorý chceme zobraziť a potom klikneme na priamku, ktorá bude predstavovať os súmernosti, následne program zobrazí vybraný útvar v osovej súmernosti cez zadanú priamku(os).

**27. Stredová súmernosť -** najprv sa zadá útvar, ktorý chceme zobraziť a potom klikneme na bod, ktorý bude predstavovať stred súmernosti, následne program zobrazí vybraný útvar v stredovej súmernosti cez zadaný stred

**28. Posunutie -** najprv sa zadá útvar, ktorý chceme zobraziť a potom klikneme na vektor, ktorý bude určovať posunutie, následne program zobrazí vybraný útvar posunutý o daný vektor.

**29. Otočenie -** najprv sa zadá útvar, ktorý chceme zobraziť, potom klikneme na stred, ktorý bude predstavovať stred otočenia a nakoniec klikneme na číselnú hodnotu, ktorá určuje veľkosť uhla otočenia.

**30. Rovnoľahlosť -** najprv sa zadá útvar, ktorý chceme zobraziť, potom klikneme na bod, ktorý bude stredom rovnoľahlosti a nakoniec klikneme na číselnú hodnotu, ktorá určuje koeficient rovnoľahlosti

**31. Inverzia -** je daná kružnicou a ľubovoľným bodom, pričom nástroj zobrazí bod, ktorého vzdialenosť od kružnice je prevrátenou hodnotou vzdialenosti zadaného bodu od kružnice.

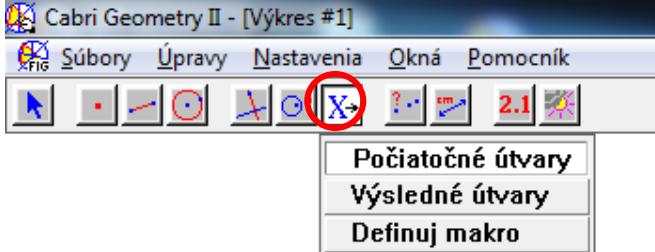

**32.Makro -** slúži na vytváranie makier (vlastných vytvorených nástrojov). Zadajú sa počiatočné útvary, potom výsledné útvary a nakoniec sa definuje makro.

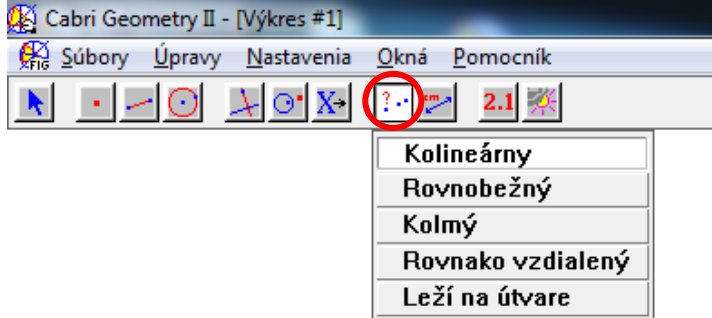

**33. Kolineárny -** kliknutím na tri ľubovoľné body nám program vypíše, či body ležia na jednej priamke.

34. Rovnobežný - kliknutím na dve priamky program vypíše, či sú dané priamky rovnobežné.

**35. Kolmý -** program overí, či sú dané dva útvary kolmé.

**36. Rovnako vzdialený -** zistí, či sú dané dva body rovnako vzdialené od tretieho bodu.

37. Leží na útvare - zistí, či daný bod leží na určitom útvare alebo mimo neho.

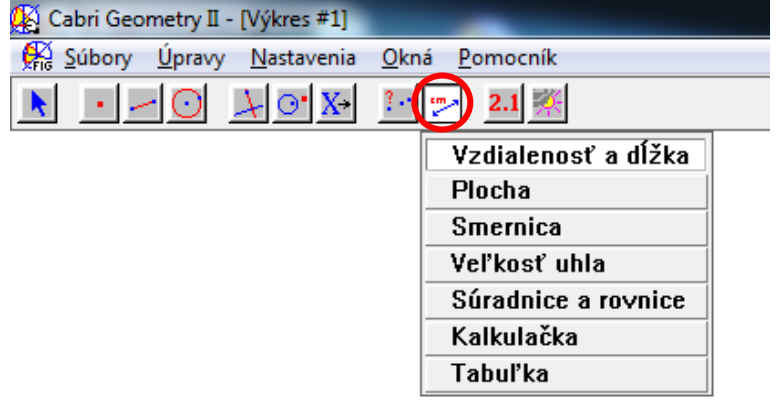

**38. Vzdialenosť a dĺžka -** kliknutím na ľubovoľnú úsečku určí jej dĺžku alebo u dvoch bodov určí ich vzdialenosť.

39. Plocha - vypočíta obsah ľubovoľnej uzavretej plochy (kružnica, trojuholník, n - uholník, pravidelný n - uholník).

**40. Smernica -** určí smernicu priamky.

**41. Veľkosť uhla -** zadaním uhla cez tri body určí veľkosť zadaného uhla.

**42. Súradnice a rovnice -** zadaním priamky určí jej všeobecnú rovnicu a po zadaní bodu určí jeho súradnice v karteziánskej sústave súradníc.

**43. Kalkulačka -** zobrazí kalkulačku.

**44. Tabuľka -** vloží tabuľku na výkres

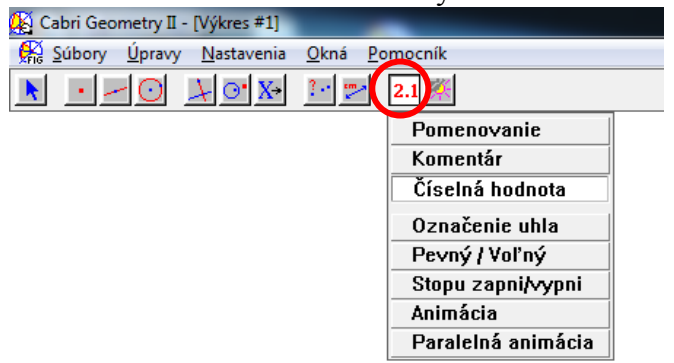

**45.Pomenovanie -** kliknutím na útvar sa otvorí textový editor, v ktorom sa napíše meno daného geometrického útvaru.

**46. Komentár -** kliknutím na ľubovoľné miesto na výkrese sa otvorí textový editor, ktorého písmo sa dá zmeniť v **nastaveniach** výberom **písmo,** pričom je nutné zadať typ písma a po ukončení nastavenia kliknúť na ukazovateľ.

47. Číselná hodnota - vloží na výkres ľubovoľnú číselnú hodnotu.

**48. Označenie uhla -** uhlu zadanému cez tri body priradí označenie oblúčikom.

49. Pevný/voľný - kliknutím sa daný bod stane pevným nepohyblivým. Opätovným použitím nástroja sa bod znovu stane pohyblivým.

**50. Stopu zapni/vypni -** kliknutím na bod sa zapne stopa, čiže ak sa bod bude pohybovať, bude za sebou zanechávať stopu.

**51. Animácia a Paralelná animácia -** body sa dajú chytiť a vystreliť pomocou pružiny.

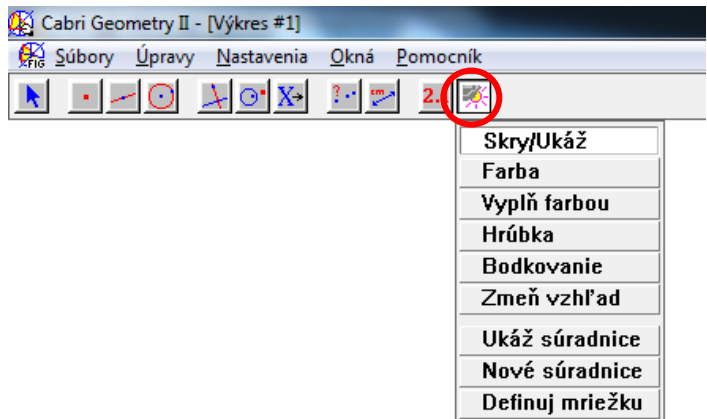

52. Skry/ukáž - vybrané útvary sa stanú na výkrese neviditeľnými. Opätovným kliknutím sa znova objavia.

**53. Farba -** výberom tohto nástroja sa objaví na výkrese paleta farieb, z ktorej sa vyberie zvolená farba. Následným kliknutím na útvar sa zmení jeho farba.

**54. Vyplň farbou -** daný uzavretý útvar vyplní zvolenou farbou.

**55. Hrúbka -** zmení hrúbku čiar vybraného útvaru.

**56. Bodkovanie -** zmení plnú čiaru útvaru na čiarkovanú.

**57. Zmeň vzhľad -** zmení vzhľad bodu, úsečky a uhla. Zmení druh súradnicovej sústavy a orámovanie textu.

**58. Ukáž súradnice -**na výkrese sa objaví súradnicová sústava. Opätovným výberom nástroja sa súradnicová sústava stratí.

**59. Nové súradnice -** pridá nové súradnice.

**60. Definuj mriežku -** na pozadí výkresu sa vytvorí mriežka podľa danej súradnicovej sústavy.

# **Čestné vyhlásenie**

Vyhlasujem, že som celú prácu (OPS) vypracovala samostatne s použitím uvedenej odbornej literatúry.

Vranov nad Topľou, 21. mája 2011 ...........................................................

*vlastnoručný podpis*